#### FACULTAD DE INGENIERÍA UNAM **DIVISIÓN DE EDUCACIÓN CONTINUA**

# **CURSOS INSTITUCIONALES**

# POWERPOINT XP INTERMEDIO

Del 8 al 21 de Junio de 2004

## APUNTES GENERALES

 $CI-023$ 

Instructor Ing. Otelo Galicia Cedillo DELEGACIÓN MIGUEL HIDALGO **JUNIO DE 2004** 

Polacio de Minería, Colle de Tacuba No. 5, Primer piso, Delegación Cuauhtémoc, CP 06000, Centro Histórico, México D.F., APDO Postol M-2285 = Tels: 5521 4021 of 24, 5623 2910 y 5623 2971 = Fox: 5510 0573

 $\rightarrow$ 

## OBJETIVO

Al final del presente curso el participante deberá de crear presentaciones utilizando el programa de PowerPoint XP, que incluyan<br>formato de texto, animaciones y formato de texto, animaciones y organigramas que le permitan comunicar, ideas, información o planes de trabajo, para aplicarlas en su ambiente laboral.

#### Introducción

Con el programa de PowerPoint XP podemos crear presentaciones de una manera fácil y rápida, su herramientas nos permiten incluir elementos multimedia que le dan un impacto mayor a nuestras ideas o mensajes. En este curso abordaremos la forma de iniciar una presentación, incrustar · nuevas diapositivas, cambiar el diseño de las mismas, continuaremos, con la forma de aplicar formato al texto, incluiremos animación y organigramas en la medida que se avance en el curso, aplicaremos herramientas adicionales así como las formas mas apropiadas de realizar una presentación amena e interactiva. En cada sesión el facilitador realizara una pequeña retroalimentación de los temas que presentaron dificultad, se incluirá ejercicios para reafirmar los conocimientos y habilidades. Al final del curso, el participante realizara una presentación que servirá como evaluación final. Esta deberá incluir todos los elementos vistos durante el presente curso y deberá obtener una calificación mínima de 8 {ocho) para acreditar.

 $\ddot{\phantom{0}}$ 

## Contenido

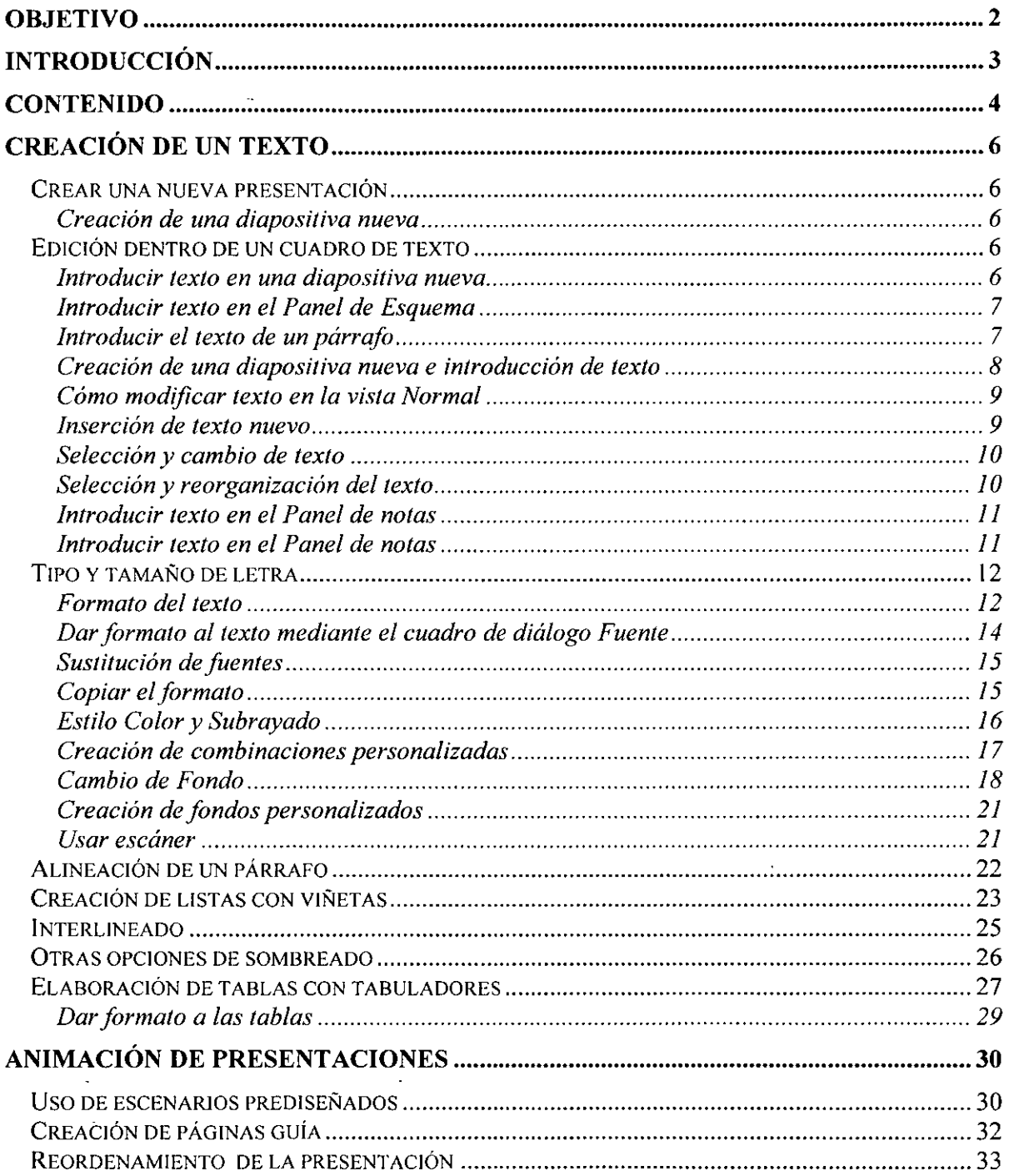

 $\ddot{\phantom{0}}$ 

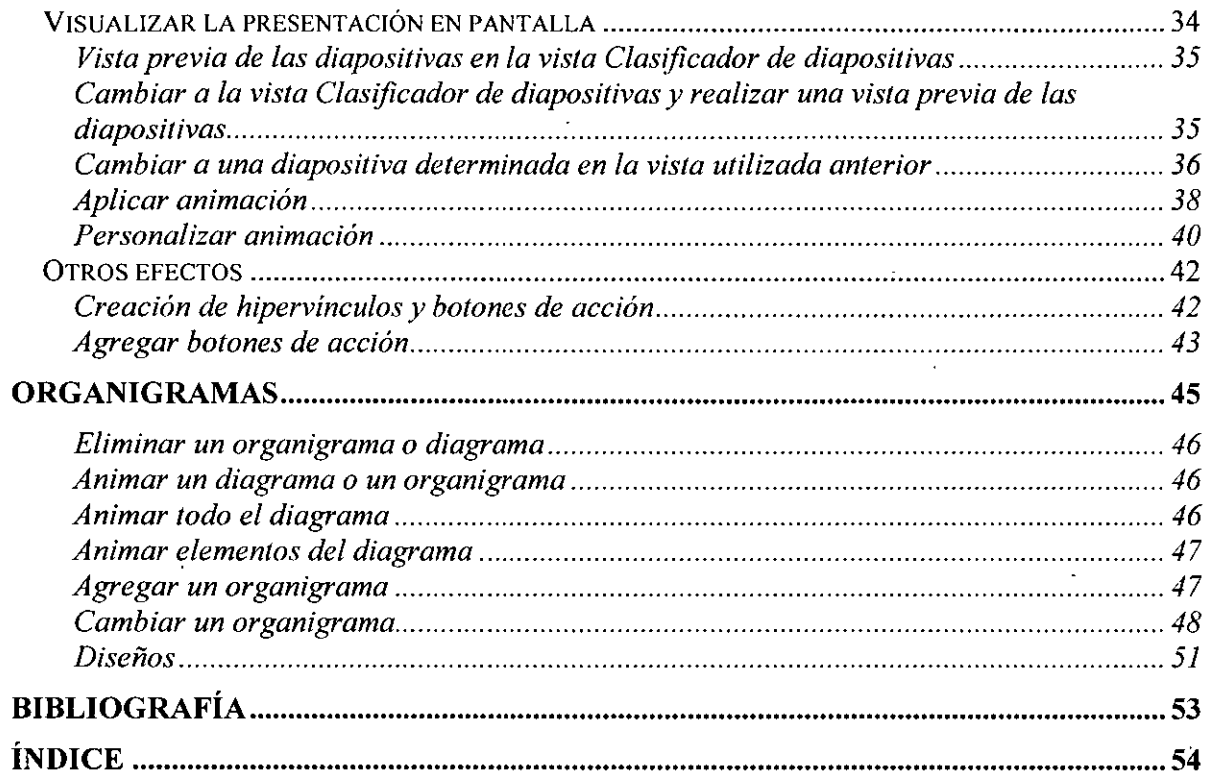

J,

 $\epsilon_{\rm{th}}$ 

## **Creación de un texto**

## **Crear una nueva presentación**

Se puede crear una dispositiva nueva en la presentación utilizando el botón Nueva diapositiva de la barra de herramientas Estándar o la orden Nueva diapositiva del menú Insertar o la orden Nueva diapositiva del botón de menú Tareas comunes.

Creación de una diapositiva nueva

- 1. Pulsa sobre el botón Nueva diapositiva de la barra de herramientas Estándar. Aparece el panel de tareas para que selecciones el diseño de la diapositiva.
- 2. Escoge la opción de Titulo y texto con viñetas. Se agrega una nueva diapositiva vacía después de la diapositiva actual en el Panel de diapositivas y se crea un nuevo icono de diapositiva en el Panel de esquema. La barra de estado muestra Diapositiva 2 de 2.

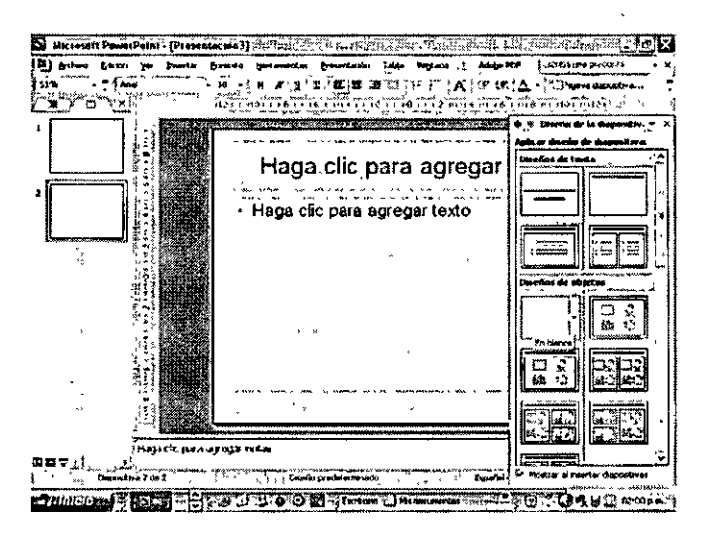

## **Edición dentro de un cuadro de texto**

Introducir texto en una diapositiva nueva

Si comienzas a escribir en una diapositiva vacía sin tener seleccionado un marcador de posición, PowerPoint XP introduce el texto en el objeto de título.

> • Escribe Desarrollo de un plan. Observa que la diapositiva nueva y el título nuevo aparecieron en el Panel de esquema cuando los creaste en el Panel de tareas. PowerPoint XP permite trabajar directamente en los Paneles de diapositivas o de esquema, así como en las vistas Diapositiva y Esquema, para introducir las ideas. Ahora cambiarás a la vista Esquema para completar esta diapositiva.

Introducir texto en el Panel de Esquema

El Panel de esquema muestra el texto de la presentación en formato de esquema de la misma forma que si lo hubieras escrito en Microsoft Word XP. En el Panel de esquema, sin embargo, aparece un icono de diapositiva a la izquierda· del título de cada diapositiva. Para introducir texto en el Panel de esquema, se sitúa el punto de inserción donde se desea colocar el texto y se comienza a escribir. El texto del cuerpo situado por debajo del titulo aparece sangrado un nivel.

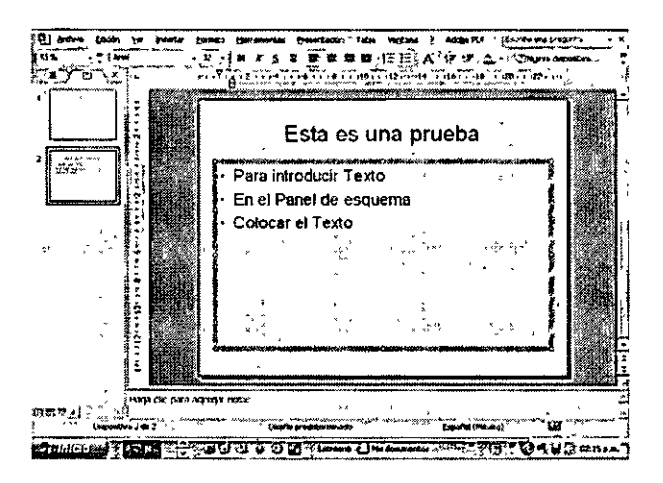

Introducir el texto de un párrafo

En esta ocasión, cambiará el nivel de sangrado del texto de un párrafo y escribirás el texto del párrafo para completar la diapositiva (diapositiva 2). Si cometes algún error mientras escribes, pulsa la tecla RETROCESO para borrarlo y, a continuación, escribe el texto correcto.

- 1. Sitúa el cursor, que cambia al cursor de intercalación, a la derecha del titulo de la diapositiva 2 en el Panel de esquema y pulsa el botón izquierdo del ratón. Aparece un punto de inserción parpadeante.
- 2. Pulsa la tecla ENTER. PowerPoint XP inserta una diapositiva nueva y se agrega un nuevo icono de diapositiva en el Panel de esquema con el punto de inserción parpadeante junto a él. Para agregar el texto de un párrafo a la diapositiva 2 en lugar de iniciar una diapositiva nueva, necesitarás cambiar el nivel de esquema del título de la diapositiva a una viñeta.
- 3. Pulsa la tecla TAB. Pulsando la tecla TAB sangra el texto un nivel a la derecha y desplaza el texto de la diapositiva 3 a la diapositiva 2. El icono de diapositiva cambia a una pequeña viñeta gris en la diapositiva 2 del Panel de esquema.
- 4. Escribe Desarrollo de una lista de contactos y pulsa la tecla ENTER. Se añade una viñeta nueva con el mismo nivel de sangrado. Observa que una vez pulsa la tecla EN TER después de escribir el texto de la viñeta, la viñeta se pone de color negro. Observa además que el texto salta automáticamente a la siguiente línea en el Panel de esquema sin que tengas que pulsar la tecla ENTER.
- 5. Escribe Planifica llamadas telefónicas periódicas o posibles clientes y pulsa la tecla ENTER.
- 6. Escribe Evaluar la estrategia regularmente.

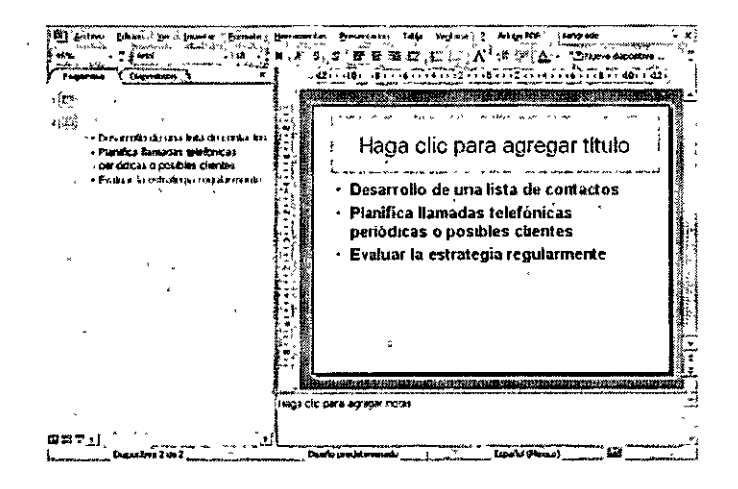

Creación de una diapositiva nueva e introducción de texto

Con el punto de inserción situado tras la palabra regularmente, crea una diapositiva nueva desde un nivel de esquema sangrado utilizando el botón de la barra de herramientas o una orden de teclado.

- 1. Pulsa la tecla ENTER.
- 2. Escribe como titulo Capacitación del primer Cliente y pulsa la tecla ENTER
- 3. Pulsa la tecla TAB. Se crea un nuevo nivel de sangrado para la diapositiva 3. Ahora, utilizando ese nivel de sangrado, Introduce tres puntos de viñeta bajo la diapositiva 3 para completar la diapositiva.
- 4. Escribe Sea creativo y pulsa la tecla ENTER
- 5. Escribe Sea positivo y pulsa la tecla ENTER
- 6 Escribe Sea tenaz

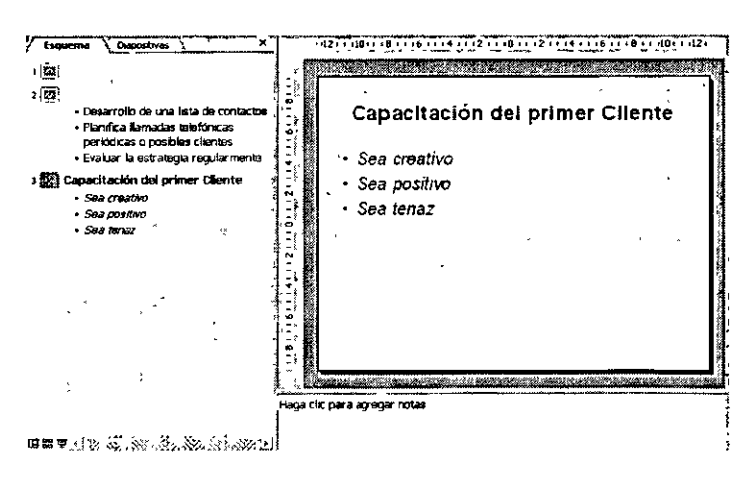

A continuación, crearás una diapositiva nueva utilizando una orden de teclado. 7. Mantén pulsada la tecla CTRL y pulsa la tecla ENTER

8. Escribe Resumen, pulsa la tecla ENTER y, a continuación, pulsa la tecla TAB. Se crea un nuevo nivel de sangrado para la diapositiva 4.

9. Escribe Diseñe un plan de acuerdo a su temperamento y pulsa la tecla ENTER

- 10. Escribe Intenta evitar que las llamadas sean frías y pulsa la tecla ENTER
- 11. Escribe Manténgase informado de las necesidades industriales de los clientes

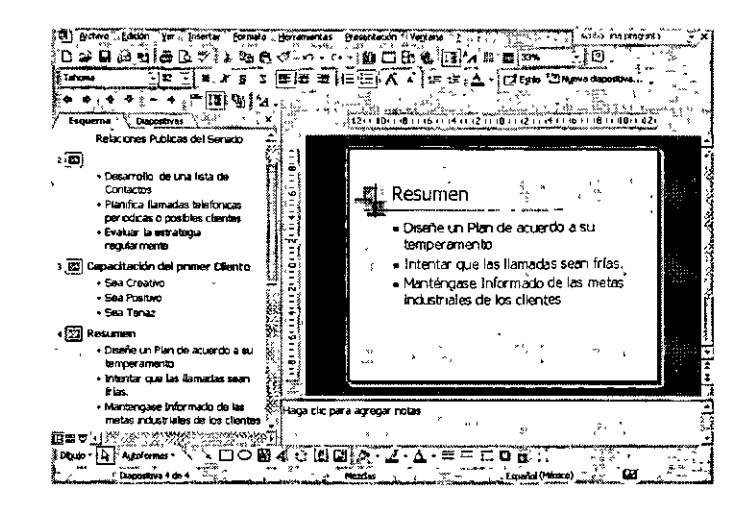

Cómo modificar texto en la vista Normal

Una vez creadas las diapositivas e introduciendo el texto, puedes modificar el texto de la presentación. Puedes insertar texto nuevo en cualquier lugar de los Paneles de esquema y de diapositivas. Si deseas modificar texto, primero tendrás que seleccionarlo. Puedes seleccionar caracteres individuales, frases, el texto de un párrafo o el texto de título en los Paneles de esquema o de diapositivas. La selección de texto en PowerPoint XP funciona de la misma forma que en Microsoft Word XP.

Una vez seleccionado el texto, puedes reemplazarlo o reorganizarlo. Puedes organizar el texto de título y de un párrafo en los Paneles de esquema y de diapositivas. Además, en el Panel de esquema, puedes reorganizar el texto entre diapositivas o reorganizar un grupo de diapositivas.

Inserción de texto nuevo

- 1. En el Panel de esquema, sitúa el cursor de intercalación tras la palabra regularmente de la diapositiva 2 y pulsa el botón izquierdo del ratón. Esto sitúa el punto de inserción parpadeante donde se va a comenzar la escritura.
- 2. Pulsa la Barra Espaciadora y escribe "y realice los ajustes necesarios".

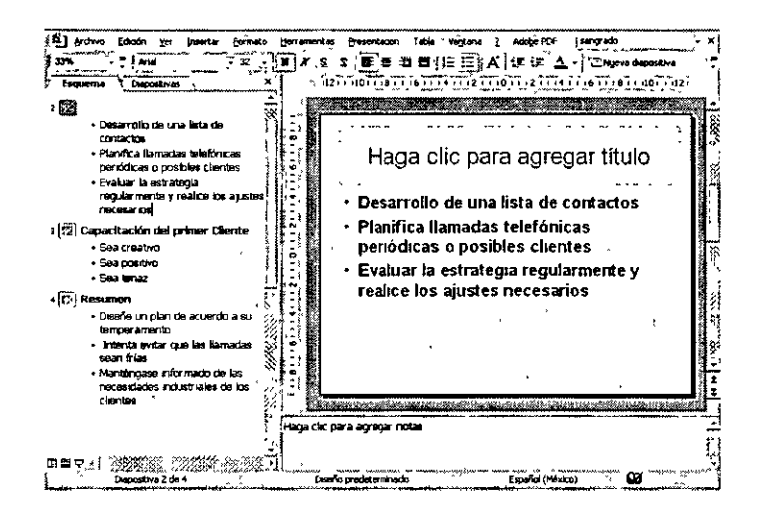

#### Selección y cambio de texto

- 1. En el Panel de esquema, sitúa el cursor de intercalación sobre cualquier punto de la palabra tenaz del tercer punto de la viñeta de la diapositiva 3.
- 2. Pulsa dos veces para seleccionar la palabra. El texto aparece ahora resaltado, indicando que se ha seleccionado.
- 3. Escribe "persistente". La nueva palabra reemplaza el texto en los Paneles de esquema y de diapositivas.

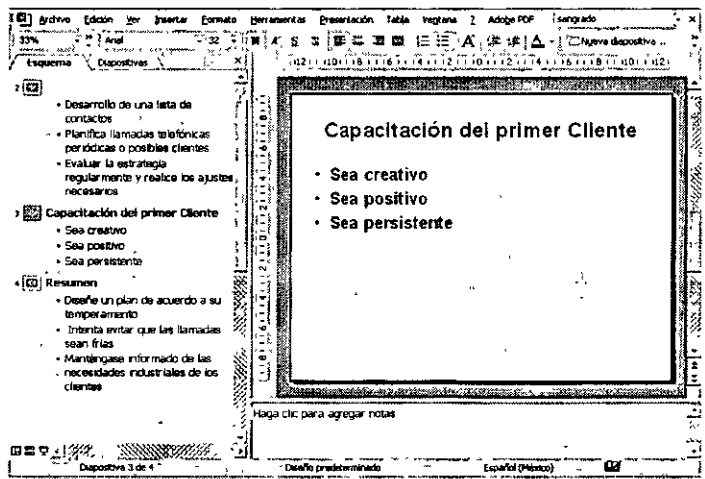

Selección y reorganización del texto

Para seleccionar el texto de un párrafo o una diapositiva individual, se pulsa la viñeta o el icono de diapositiva asociado situado a la izquierda. ·

1. Sitúa el cursor sobre la viñeta titulada Sea persistente de la diapositiva 3. El cursor cambia a una flecha de cuatro puntas.

- 2. Pulsa la viñeta para seleccionar la línea completa.
- 3. Arrastra el elemento seleccionado hacia arriba hasta que aparezca una línea horizontal sobre la viñeta titulada Sea positivo, pero no sueltes aún el botón del ratón. La línea horizontal indica el destino del texto seleccionado. El cursor del ratón cambia a una flecha de cuatro puntas.
- 4. Suelta el botón del ratón. La línea completa asciende un nivel.

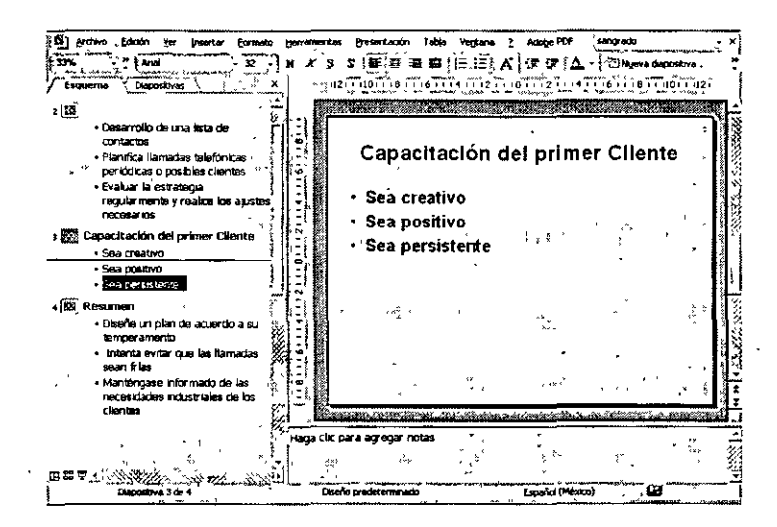

Introducir texto en el Panel de notas

En el Panel de notas, puedes crear notas del orador para la presentación que aparecen en páginas de notas independientes. Cada diapositiva de la presentación tiene una página de notas asociada. Para introducir notas del orador en el Panel de notas, pulsa sobre el Panel de notas y comienza a escribir. La introducción y modificación de texto en el Panel de notas funciona de la misma forma que en los Paneles de diapositivas y de esquema. También puedes introducir las notas del orador en la vista Página de notas seleccionando la opción Página de notas del menú Ver.

Introducir texto en el Panel de notas

- 1. Pulsa sobre el Panel de notas de la diapositiva 3 El texto del marcador de posición de notas desaparece y aparece un punto de inserción parpadeante.
- 2. Escribe en la parte de debajo de la diapositiva Realizar la locución indicando la importancia de cada punto, pero no pulses la tecla ENTER. Si cometes un error, pulsa la tecla RETROCESO para eliminarlo y escribe el texto correcto.

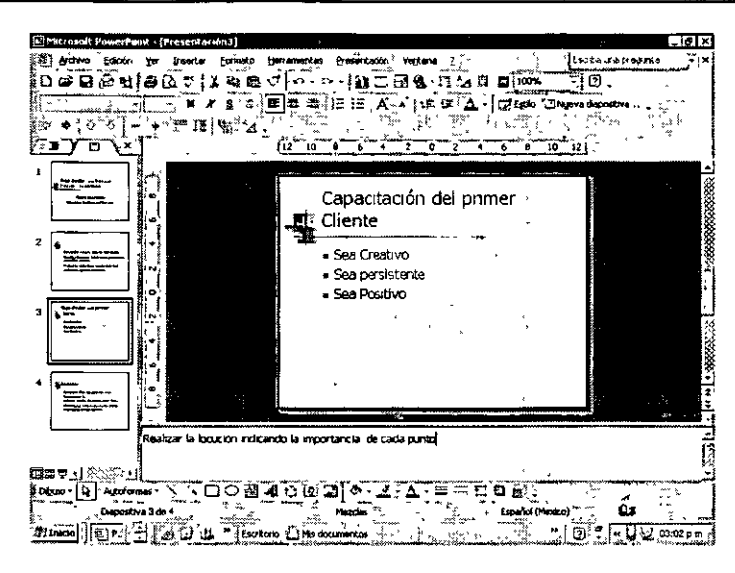

## **Tipo y tamaño de letra**

Una presentación efectiva de PowerPoint transmite información y provoca de algún modo una reacción en la audiencia. En efecto varía con el propósito de la presentación, aunque lo que no varía es la importancia de la organización del contenido de las diapositivas, con el fin de que el mensaje provoque un gran impacto.

El objetivo es conseguir un texto de la lectura sencilla, titulos rápidos de comprender y la información relacionada alineada de una forma lógica. Para complementar las palabras de la presentación, es posible seleccionar el color, los fondos y repetir los elementos de diseño y mejorar así el tema de la presentación.

PowerPoint incluye plantillas para elegir todas las opciones referentes al diseño. Sin embargo, cuanto más conozcas PowerPoint, más la atraerá el hecho de crear presentaciones originales.

Formato del texto

La fuente, su tamaño, el estilo y el color se definen en la configuración de la plantilla de diseño asignada para cada marcador de posición de texto de la presentación. Puedes modificar el formato de las propiedades del texto realizando cambios en una diapositiva individual o realizando cambios generales en una diapositiva principal.

Para aplicar al texto un formato diferente, en primer lugar debes seleccionarlo. Para cambiar todo el texto en un objeto de texto, haz lo siguiente:

- 1. Haz clic en el borde del objeto de texto para seleccionar el texto y todo su contenido.
- 2. Para cambiar el formato de una parte del texto en un objeto de texto, selecciona la parte que desees modificar y, a continuación, asigna el formato deseado.

#### **CURSOS INSTITUCIONALES**

**DECFI** 

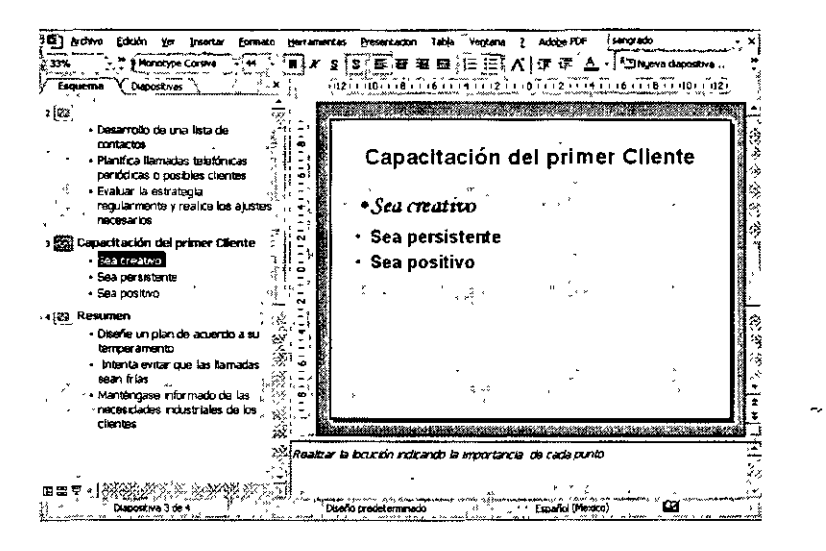

Puedes modificar el texto mediante el cuadro de diálogo Fuente o los botones de la barra de herramientas Formato, que controla muchos de los cambios más comunes que puedes llevar a cabo.

Dar formato al texto mediante la barra de herramientas formato

La barra de herramientas Formato incluve el cuadro de listas Fuente, que contiene una muestra de las fuentes, el cuadro Tamaño de fuente, los botones Aumentar tamaño de fuente y Disminuir tamaño de la fuente y el botón Color de fuente. También es posible aplicar diferentes estilos de fuente o atributos a la selección de fuentes seleccionando el texto y haciendo clic en el botón de estilo adecuado. El término estilo de fuente hace referencia a las variaciones de la apariencia normal de la fuente. Auque no es recomendable utilizar más de dos fuentes para todo el texto de la presentación, a menudo podrás ofrecer variedad y énfasis cambiando el estilo de fuente.

Los estilos de fuente más habituales, cursiva y negrita, se pueden utilizar para resaltar el texto en una presentación. Sin embargo, no se recomienda utilizar cursiva para enfatizar o para definir una palabra, ya que puede aparecer borroso a la hora de proyectarlo en la pantalla. En su lugar, puedes subrayarlo utilizando una regla decorativa para marcar un elemento del texto.

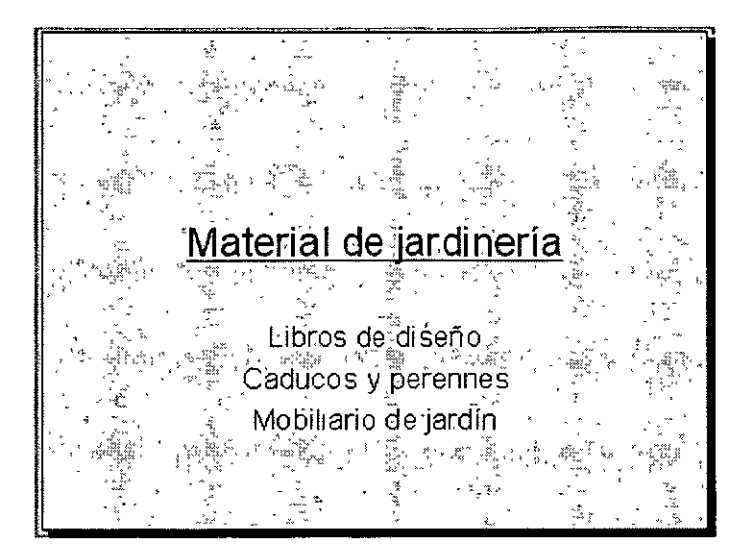

Dar formato al texto mediante el cuadro de diálogo Fuente

Cuando desees crear varios efectos al mismo tiempo, también es posible utilizar el cuadro de diálogo Fuente eligiendo Formato, Fuente.

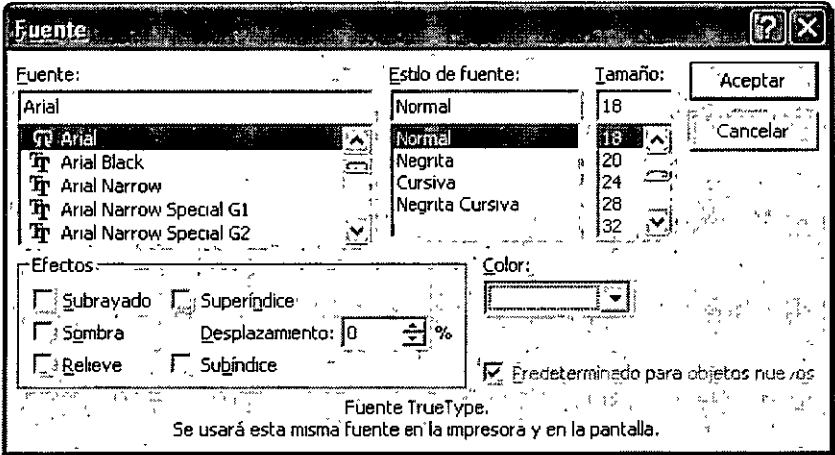

Utiliza este cuadro de diálogo para realizar todos los cambios de formato. Además, puedes aplicar algunos efectos especiales diferentes, como relieve y superíndices, utilizando el comando Fuente.

Para dar formato al texto mediante el cuadro de diálogo Fuente, selecciona el texto y, a continuación, realiza uno o más de los siguientes puntos:

- · Para cambiar el color del texto, elige un nuevo color en la lista desplegable Color. Agregando color al texto, puede destacar palabras o frases importantes de la diapositiva.
- · Para agregar efecto de sombra, activa la casilla de verificación Sombra. Este efecto agrega una sombra en la parte inferior derecha de cada carácter, haciendo que el texto tenga un aspecto tridimensional. Sin embargo, es más

eficaz cuando se aplica a gráficos y a objetos en lugar de aplicarlo al texto de una presentación.

• Para agregar el atributo de relieve al texto, activa la casilla de verificación Relieve. PowerPoint rodeará cada carácter con una combinación de contornos claros y oscuros para crear la impresión de relieve en las letras. El color depende del color de fondo de la diapositiva. El relieve suele funcionar mejor con fuentes que crean caracteres gruesos o con texto con tamaño de título en negrita.

#### Sustitución de fuentes

Para sustituir una fuente con otra en toda una presentación, puedes utilizar un patrón de diapositiva. Sin embargo, si has dado un formato individual a ciertas diapositivas, el patrón de diapositiva no estará vinculado a cada instancia de la fuente de la presentación. Para comprobar que haz sustituido todas las instancias de la fuente, selecciona el texto y, a continuación, haz lo siguiente:

- 1. Elige Formato, Remplazar fuentes
- 2. En el cuadro de diálogo Remplazar fuente, especifica la fuente que deseas remplazar en la lista desplegable Remplazar, que sólo contiene las fuentes utilizadas en la presentación
- 3. Especifica la nueva fuente en la lista desplegable Con, que contiene todas las fuentes disponibles en PowerPoint:

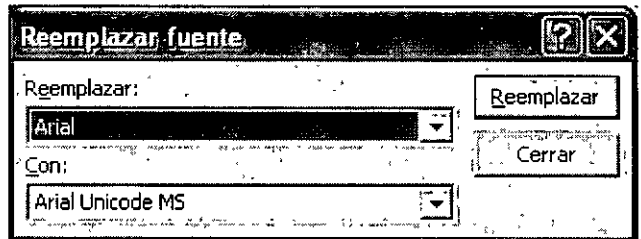

4. Haz clic en Remplazar y, a continuación, haz clic en Cerrar para volver a la presentación

Automáticamente, se remplazarán todas las fuentes de la presentación con la fuente seleccionada, excepto las fuentes de objetos de WordArt.

#### Copiar el formato

Si deseas copiar el aspecto del formato, utiliza el botón Copiar formato de la barra de herramientas Estándar. Esta técnica funciona también con otros objetos de PowerPoint, como Autoformas, imágenes, imágenes prediseñadas y WordArt. Para copiar el formato de texto de una prueba, frase o marcador de posición a otro, haz lo siguiente:

- 1. Selecciona el primer elemento y, a continuación, haz clic en el botón Copiar en la barra de herramientas estándar.
- 2. Haz clic en el elemento en el que deseas copiar.

#### Estilo Color y Subrayado

La plantilla de diseño que se aplica a una presentación controla la combinación de colores de las diapositivas. La combinación de colores, que consiste en ocho colores seleccionados por PowerPoint, afecta al fondo, texto, lineas, sobras, rellenos, acentos como viñetas e hipervínculos de las diapositivas. Se puede utilizar el color para agregar contraste, atraer la atención hacia una diapositiva concreta o electo, como una tabla o un cuadro, o para provocar una reacción en la audiencia.

Independientemente de la finalidad que tenga el uso del color, el aspecto principal que debes tener en cuenta es el medio que utilizarás para mostrar la diapositiva. Si se trata de una presentación electrónica, usando un dispositivo para proyectar la imágen en una habitación oscura, deberías seguir esta norma básica: utiliza un fondo más oscuro y un primer plano más claro para mantener la atención de la audiencia. A la larga, un color muy claro para la pantalla puede incomodar a los espectadores: sus ojos pueden no ajustarse a un fondo blanco en una habitación oscura al centrar la vista durante demasiado tiempo. Si utilizas transparencias, diapositivas o presentaciones impresas, haz lo contrario: mantén un primer plano oscuro y un fondo claro.

Para cambiar la combinación de colores, selecciona la diapositiva y muestra el panel de tareas Estilo de la diapositiva haciendo clic en la flecha hacia debajo de la esquina superior derecha del panel de tarea y, a continuación, haz clic en Estilo de la diapositiva, Combinación de colores. El panel de tareas Estilo de la diapositiva aparecerá con la combinación de colores en miniatura.

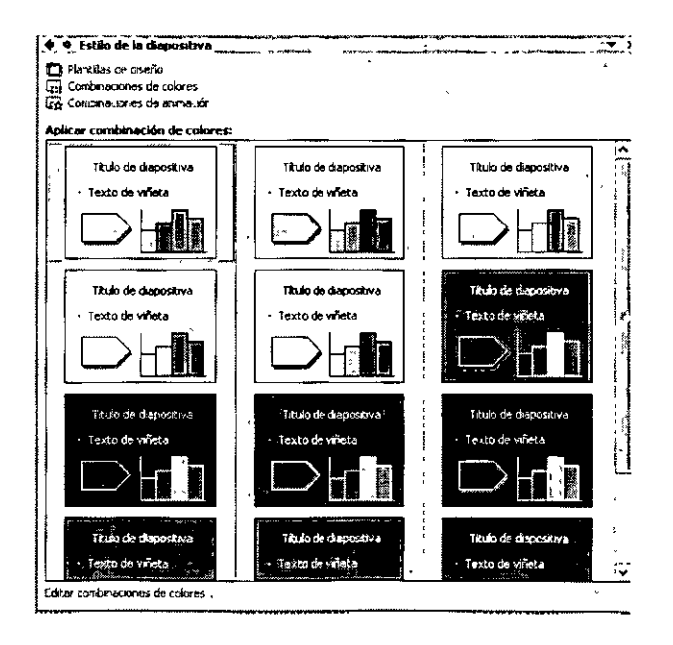

Puedes aplicar el cambio de color a una única diapositiva, a varias diapositivas, a páginas de notas y a documentos. Cuando modifiques una combinación de colores, el nuevo color aparecerá en la paleta de colores bajo los ocho colores de la combinación previamente, que se muestran al hacer clic en los botones Color de relleno, Color de línea o Color de fuente de las barras de herramientas Dibujo y Formato. De este modo, puedes hacer un seguimiento de los colores utilizados en las diapositivas. El propósito de la modificación de las combinaciones de color es la coherencia.

Creación de combinaciones personalizadas

Si deseas crear una combinación de colores personalizada, selecciona los colores del la versión de PowerPoint de la paleta de colores, que aparece en la ficha Estándar del cuadro de diálogo Colores.

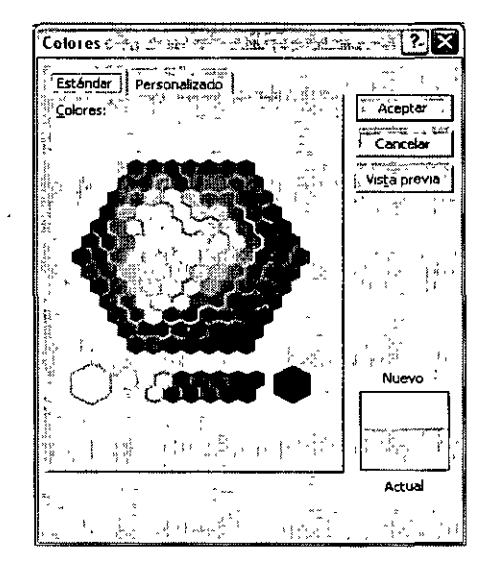

Una paleta de colores muestra las relaciones entre los colores. Los colores adyacentes en la paleta de colores crean combinaciones más armoniosas, aunque el contraste es menor. Los colores picados uno frente a otro en la paleta de colores crean contraste. Los diseñadores profesionales suelen obtener un contraste adecuado eligiendo tres colores equidistantes en la paleta de colores. Por ejemplo, el rojo, el amarillo y el azul funcionan bien juntos.

Para crear una combinación de colores personalizada, realiza los siguientes pasos:

1. Haz clic en el comando Editar combinación de colores en el panel de tareas Estilo de la dispositiva. Aparecerá el cuadro de diálogo Editar combinaciones de colores.

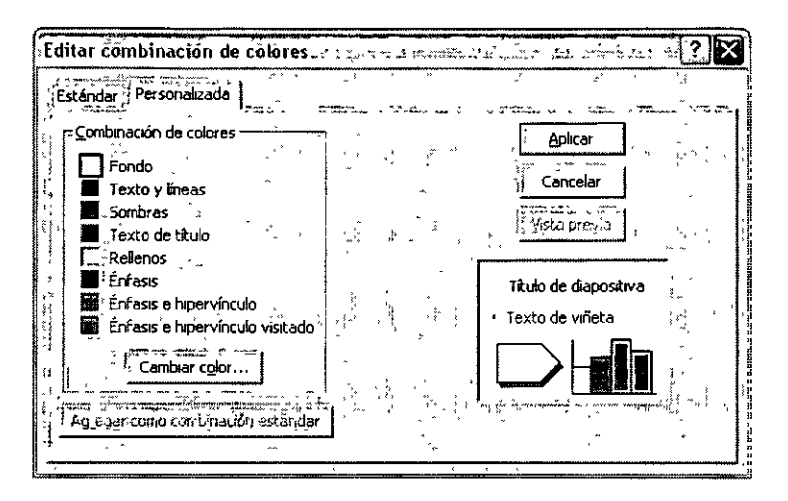

2, En el cuadro de diálogo Editar combinaciones de colores, haz clic en el elemento de la presentación que desees ajustar (el color actual aparecerá en un cuadro junto con el nombre del elemento), A continuación, haz clic en Cambiar color y elige un nuevo color.

Utiliza esta técnica para cambiar el color de los elementos de la presentación,

- 3, Cuando haya finalizado, haz clic en Agregar como combinación estándar. PowerPoint guardará la combinación personalizada y la mostrará en la lista de combinaciones de colores disponibles en el panel de tareas Estilo de la diapositiva,
- 4. Haz clic en Aplicar para cerrar el cuadro de diálogo.

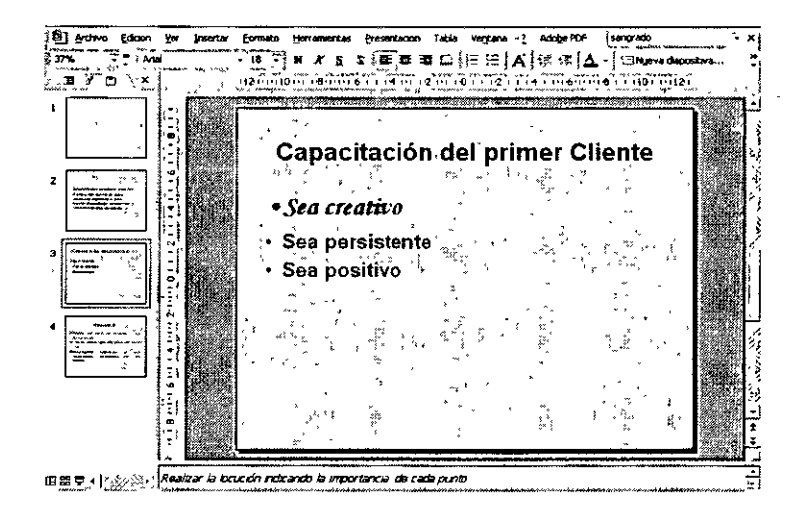

#### Cambio de Fondo

Las plantillas de PowerPoint incorporan diseños de fondo prediseñados que incluyen algunos o todos estos elementos: color, sombra, diseño, textura e imágenes.

Puede que deseas cambiar el fondo de una diapositiva en muchas instancias cuando quieras insertar un cuadro, un diagrama, una imágen o una tabla que no aparece correctamente en el fondo recomendado, cuando desees atraer la atención hacia una diapositiva o sección de una presentación o cuando desees incluir un logotipo, regla, borde o gráfico en el fondo.

Cuando realices cambios en el fondo, es posible aplicarlos a diapositivas individuales, página de notas, documentos y patrones de diapositivas.

Para modificar el fondo de una diapositiva, realiza los siguientes pasos:

- **1.** En la vista Normal o Clasificador de diapositivas, selecciona las diapositivas en las que deseas aplicar los cambios. Si no es así, los cambios se aplicarán a todas las diapositivas que compartan la plantilla de diseño de la diapositiva actual.
- 2. Elige Formato, Fondo. Aparecerá el cuadro de diálogo Fondo.
- 3. En el cuadro de diálogo Fondo, en el área Relleno de fondo, haz clic en la flecha que se encuentra a la derecha del campo vacío.

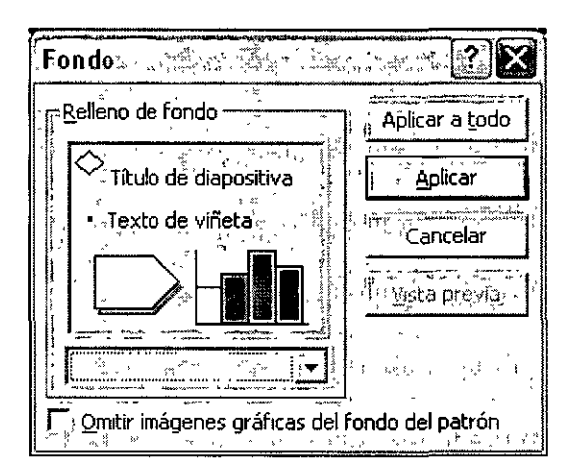

**4.** Selecciona un color de la paleta Combinación de colores o haz clic en Más colores y selecciona un color en la ficha Estándar o haz clic len la ficha Personalizar para crear una combinación personalizada.

A partir de aquí, podrás aplicar efectos de relleno de PowerPoint para aplicar el color. Los efectos de relleno aportan un modelo y una textura al fondo que, a su vez, aporta profundidad al diseño de la diapositiva. Mientras aplicas los efectos de relleno, recuerda que el fondo es el telón del fondo del mensaje de la presentación. No se trata de la historia completa y no debería eclipsar el primer plano, en el que debe destacar la importancia del mensaje.

Los efectos de relleno permiten aplicar rellenos degradados o una textura, incluyendo una totalmente personalizada, o importar un archivo de gráficos que se ajuste automáticamente al fondo de una diapositiva de PowerPoint. Para aplicar un efecto de relleno de fondo, haz lo siguiente:

1. Elige Formato, ·Fondo, o haz clic con el botón secundario dentro de la diapositiva que desees cambiar (pero no en un marcador de posición) y elige Fondo en el menú de método abreviado.

Aparecerá el cuadro de diálogo Fondo.

- 2. Si todavía no haz seleccionado la combinación de colores para el fondo, hazlo seleccionando los colores de la paleta Color.
- 3. En el cuadro de diálogo Fondo, haz clic en la flecha hacia debajo del cuadro vacío y, a continuación, haz clic en Efectos de relleno. Aparecerá el cuadro de diálogo Efectos de relleno.

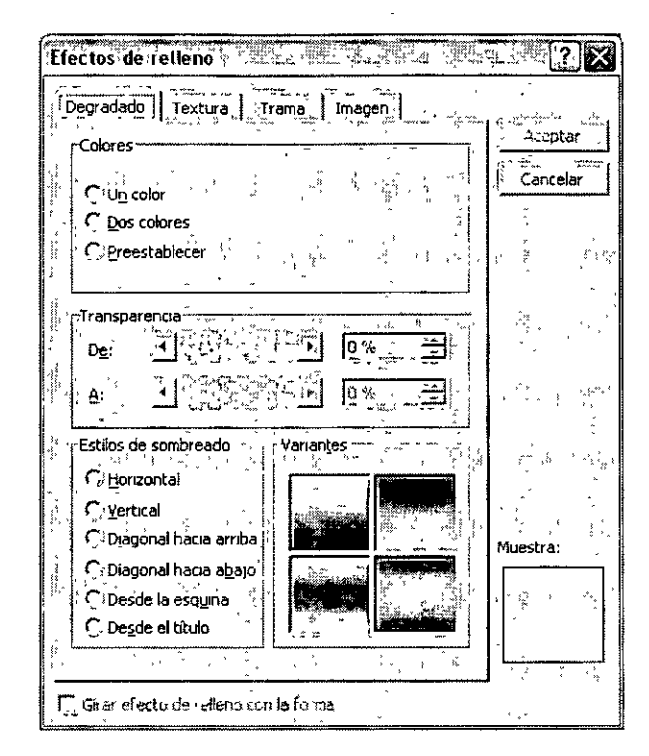

- 4. Elige la configuración para el nuevo fondo, incluyendo la opción para insertar una imágen que se ajustará para abarcar todo el fondo y, a continuación, haz clic en Aceptar para cerrar el cuadro de diálogo Efectos de relleno.
- 5. En el cuadro de diálogo Fondo, haz clic en Aplicar para aplicar los efectos a la diapositiva principal.

Cuando crees un fondo que desees volver a utilizare en otras presentaciones, puedes conservar la información de las siguientes formas:

- Guarda la dispositiva que contiene el fondo como un archivo de imágen.
- Conviértela en el diseño predeterminado para nuevas presentaciones en blanco guardándola como un archivo .pot en blanco. Se recomienda eliminar todas las diapositivas, textos gráficos y efectivos que no desee en la diapositiva predeterminada antes de guardarla.
- Guárdala como una plantilla de diseño, para que aparezca en el panel de tareas Estilo de la diapositiva. Se recomienda eliminar todas las diapositivas, textos, gráficos y efectos que no desees en la plantilla antes de guardarla.
- Guarda la presentación y crea nuevas presentaciones basadas en ella con el comando Nueva a partir de una presentación existente del panel de tareas Nueva presentación.

Para guardar como una imágen un fondo de diapositiva que contenga textura o una imágen, haz lo siguiente:

- 1. Selecciona la diapositiva que contiene el fondo que desees guardar.
- 2. Haz clic en el fondo de la diapositiva fuera de cualquier marcador de posición de ·un objeto de texto.
- 3. Haz clic con el botón secundario en la diapositiva y selecciona Guardar fondo en el menú de método abreviado.

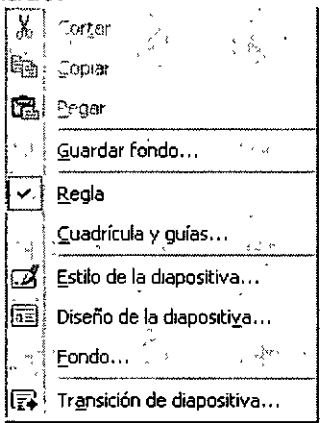

- 4. Escribe un nombre para el fondo en el cuadro de Nombre de archivo.
- 5. Selecciona el formato de archivo de gráficos en el que desees guardarla y haz clic en Guardar.

Esta sencilla técnica de modificar un fondo de PowerPoint y guardarlo como un archivo gráfico ayuda a crear una biblioteca de diseño de fondos útiles. Sin embargo, para poner realmente el sello personal en las presentaciones de PowerPoint, puedes combinar sus propios fondos con resultados increíbles.

Creación de fondos personalizados

Para crear fondos personalizados que diferencien las presentaciones de las ya conocidas, necesitarás:

Usar escáner

Un Software de edición de imágenes, como Microsoft PhotoDraw o Adobe Photoshop. Objetos encontrados

Con los objetos digitalizados puedes conseguir fondos atractivos. Sin embargo, ten en cuenta que el fondo es el fondo. El primer plano es lo que debe atraer a la audiencia. Los objetos encontrados son el verdadero material de los fondos. Un ejemplo podrían ser piezas de granito o de mármol, hojas de material, madera, tela, baldosas, flores, hojas, plumas, piedras, conchas, monedas, botones y elementos de comida.

Los procedimientos para crear un fondo a partir de una imágen digitalizada varían según el hardware que utilices. Para digitalizar un elemento y usarlo como fondo de una diapositiva, sigue estos pasos generales:

- 1. Digitaliza el elemento
- 2. Abre el objeto digitalizado en el software de edición de imágenes que desees
- 3. Aplica efectos al objeto digitalizado para hacerlo apropiado para un fondo, como:
	- •Aplicando un color de degradado
	- •Agregando formas
	- Dando al fono un efecto borroso
	- •Aplicando un efecto de transparencia para poder leer el texto frente a ella.
- 4. Guarda el archivo en un formato que pueda importarse a PowerPoint.

Para insertar la imágen como un fondo personalizado en PowerPoint, haz lo siguiente:

- 1. Abre la presentación y muestra la diapositiva en la que deseas insertar el fondo personalizado y, a continuación, elige Formato, Fondo.
- 2. Haz clic en la flecha hacia abajo que muestra los efectos actuales de relleno del fondo y selecciona Efectos de relleno en la lista.
- 3. Selecciona la ficha lmágen y haz clic en Seleccionar lmágen
- 4. Muestra la imágen que desees utilizar, cambiando las carpetas o las unidades cuando sea necesario y haz doble clic en la imágen. Haz clic en Aceptar.
- 5. Si deseas que la imágen sea un fondo personalizado sólo en esta diapositiva, elige Aplicar. Si deseas que el fondo personalizado se aplique a todas las diapositivas, elige Aplicar a todo.

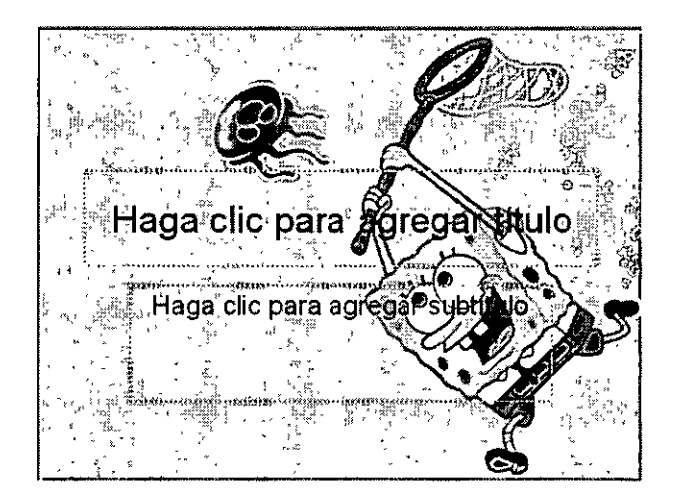

## **Alineación de un párrafo**

Las plantillas de PowerPoint incluye la configuración de alineación de texto predeterminada para los marcadores de posición. Los títulos suelen centrarse y el texto se alinea normalmente a la izquierda. Si deseas modificar la alineación, elige una de las opciones entre Alinear a la izquierda, Centrar, Alinear a la derecha y Justificar (incluso los dos márgenes)

Para cambiar la alineación del texto, realiza los siguientes pasos:

- 1. Selecciona el texto que desees alinear (selecciona líneas individuales de texto mediante el ratón o los marcadores de posición de texto completos)
- 2. Haz clic en uno de los botones de alineación de la barra de herramientas Formato (Alinear a la izquierda, Centrar o Alinear a la derecha)
- 3. Para aplicar una alineación justificada, una opción que alinea los márgenes izquierdos y derecho del texto, elige Formato, Alineación y, a continuación, haz clic en Justificar.

## **Creación de listas con viñetas**

Las listas con viñetas se utilizan normalmente para organizar la información de las diapositivas en PowerPoint. Al utilizar un marcador de posición de lista con viñetas, PowerPoint inserta las viñetas automáticamente. También puedes insertar una viñeta diferente del párrafo que estás escribiendo, incluyendo los párrafos de cuadros de texto o de objetos de dibujo creados. Simplemente, escribe un párrafo (que consiste normalmente en texto con una única línea, seguido de la tecla INTRO) en la diapositiva y, a continuación, haz clic en el botón Viñetas de la barra de herramientas Formato. PowerPoint incluye una viñeta al principio del texto. Si no deseas la viñeta, haz clic en cualquier punto del párrafo que contiene la viñeta y, después, haz clic de nuevo en el botón Viñetas para quitarla.

Para insertar una lista numerada en la diapositiva, sigue el mismo procedimiento aunque, en lugar de hacer clic en el botón Viñetas, haz clic en el botón Numeración en la barra de herramientas Formato.

El resultado de los dos procedimientos son viñetas estándar seleccionadas por PowerPoint. Para elegir una viñeta diferente, haz lo siguiente:

1. Selecciona el texto al que desees cambiar el formato y elige Formato, Numeración y viñetas. Aparecerá el cuadro de diálogo Numeración y viñetas.

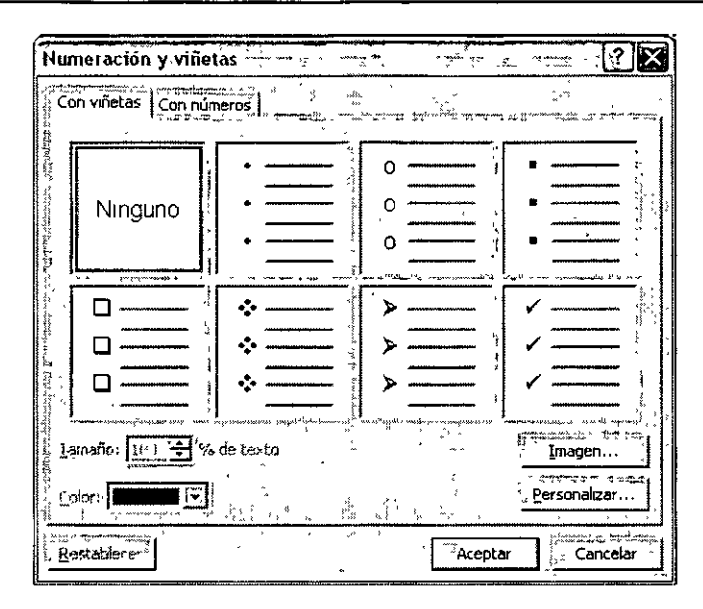

2. En el cuadro de diálogo Numeración y viñetas, haz clic en una de las viñetas sugeridas, selecciona el tamaño como un porcentaje del texto, especifica el color de la forma de la viñeta y, a continuación, haz clic en Aceptar.

Para insertar una viñeta de imágen integrada de PowerPoint, sigue estas instrucciones:

- 1. Selecciona el texto al que desees cambiar el formato y elige Formato, Numeración y viñetas
- 2. En el cuadro de diálogo Numeración y viñetas, haz clic en Imágen para elegir una viñeta de imágen desde la Galería multimedia. Se abrirá el cuadro de diálogo Viñeta de imágen.

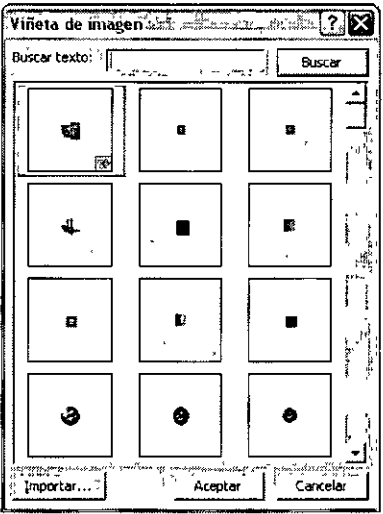

3. Haz doble clic en la viñeta de imágen de la lista para insertarla.

Para insertar una imágen desde un archivo, haz lo siguiente:

- 1. Selecciona el texto al que desees dar formato con una viñeta personalizada y, a continuación, elige Formato, Numeración y viñetas.
- 2. En el cuadro de diálogo Numeración y viñetas, haz clic en lmágen. Se abrirá el cuadro de diálogo Viñeta de imágen.
- 3. Haz clic en el botón Importar del cuadro de diálogo Viñeta de imagen y, cuando se abra el cuadro de diálogo Agregar clips a la galería, selecciona el archivo al que deseas insertar y, a continuación, haz clic en Agregar.
- 4. Comprueba que está seleccionada la imágen correcta en el cuadro de diálogo Viñeta de imágen y, después, haz clic en Aceptar.

A continuación, la imágen aparecerá en la presentación y se intuirá en la lista Viñeta de imágen de Galería multimedia.

Para crear una viñeta a partir de los símbolos de fuente del cuadro de diálogo Símbolo, realiza los siguientes pasos:

- 1. Selecciona el texto en el que desees crear una viñeta de símbolos y elige Formato, Numeración y viñetas
- 2. En el cuadro de diálogo Numeración y viñetas, haz clic en Personalizar y selecciona un carácter de la lista del cuadro de diálogo Símbolo.

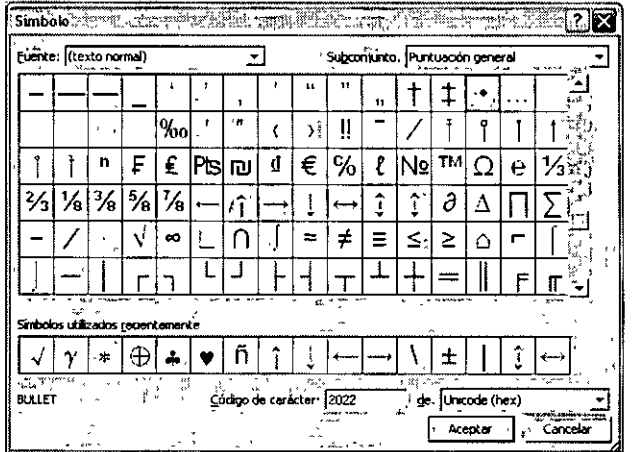

Si aumentas el tamaño de la viñeta relativa a la fuente, sería necesario agregar espacio antes del texto para proporcionar espacio suficiente para alojar la viñeta. Para corregir este inconveniente, es necesario ajustar la sangría del párrafo.

#### **Interlineado**

También es posible ajustar el interlineado anterior o posterior a los párrafos seleccionados y cambiar la cantidad de espacio entre las líneas. Por ejemplo, para aumentar el interlineado entre cada uno de los electos de una lista con viñetas o numerada, realiza los siguientes pasos:

- 1. Selecciona el texto al que deseas cambiar el espacio entre lineas o párrafos. Si deseas modificar el espacio en una lista con viñetas, selecciona todo el objeto de texto para aplicar las opciones a la lista completa.
- 2. Elige Formato, Interlineado para mostrar el cuadro de diálogo Interlineado, que aparece a continuación, y escoge las opciones de formato.

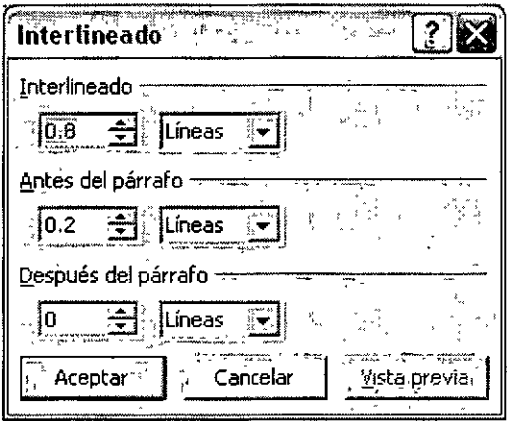

- Para cambiar el espacio situado por encima y dentro de un párrafo, en Interlineado, escribe o haz clic en las flechas para cambiar el número.
- Para cambiar el espacio por encima de un párrafo, en Antes del párrafo, escribe el número o haz clic en las flechas para cambiarlo.
- Para cambiar el espaciado por debajo de un párrafo, en Después del párrafo, escribe o haz clic en las flechas para cambiar el número.

**Sugerencia:** El Autoajuste de texto está activado de forma predeterminada, por tanto, si aumentas el interlineado, el texto puede cambiar de tamaño para ajustarlo al marcador de posición.

También puede seleccionar el texto en la ficha Esquema de la vista Normal *y* cambiar el espaciado del párrafo. Este efecto aparece en la diapositiva.

Para cambiar el interlineado de toda la presentación, cambia el espaciado en el patrón de diapositivas. Para mostrar el patrón de diapositivas, en el menú Ver, selecciona Patrón y, a continuación, haz clic en Patrón de diapositivas.

## **Otras opciones de sombreado**

1. Selecciona el objeto al que deseas cambiar el sombreado, pulsa el botón r-~-·¡

Sombra **!i!ft:** de la barra de herramientas Dibujo.

Aparece un menú desplegable con una serie de estilos de sombra

2. Selecciona la opción Sombra estilo 6, del menú Sombra.

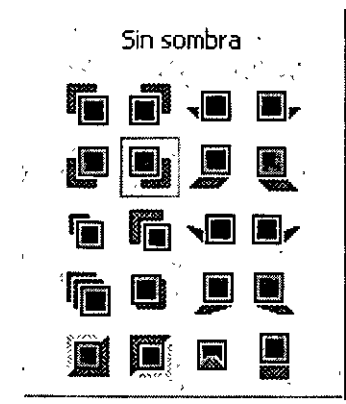

Se aplica una sombra al objeto seleccionado.

3. Pulsa el botón Sombra de la barra de herramientas Dibujo y, a continuación, pulsa sobre el botón Configuración de sombras.

Aparece la barra de herramientas Configuración se sombra

- 4. Pulsa cinco veces sobre el botón Empujar sombra hacia debajo de la barra de herramientas Configuración de sombra.
	- La sombra va aumentando su tamaño
- 5. Pulsa la flecha de lista desplegable del botón Color de sombra utilizado en la barra de herramientas Configuración de sombra y, a continuación, selecciona la opción Sombra semitransparente.

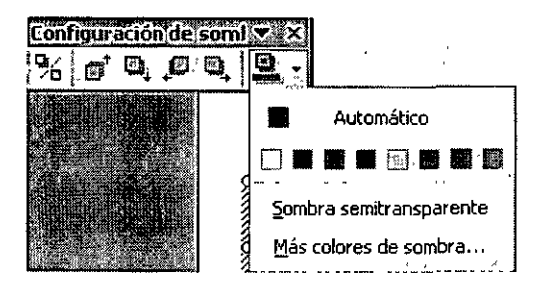

El color de la sombra se modifica y se convierte semitransparente. Este tipo de sombra no oculta el formato del fondo de la diapositiva, superponiéndose a él, sino que, a su través, muestra parte del mismo.

6. Pulsa el botón Cerrar de la barra de herramientas Configuración de sombra Se cierra la barra de herramientas Sombras.

#### **Elaboración de tablas eón tabuladores**

La adición de tablas a la presentación es una manera excelente de mostrar tendencias y relaciones entre grupos de datos. Normalmente, las tablas de PowerPoint ofrecen un mejor aspecto cuando son pequeñas y concisas, de más de dos o tres columnas o tres o cuatro filas.

Puedes crear una tabla en una diapositiva de PowerPoint que contenga números, palabras o ambos. Para insertar una tabla sencilla, haz lo siguiente:

- 1. Muestra la diapositiva en la que desees crear la tabla
- 2. En la barra de herramientas Estándar, haz clic en Insertar tabla.
- 3. En la cuadrícula de la tabla, selecciona el número de columnas y filas necesarias. Al hacer clic se insertará una tabla en blanco en la diapositiva.
- 4. Agrega los datos a las celdas. Cuando hayas terminado, haz clic en el fondo de la diapositiva para cerrar la tabla.

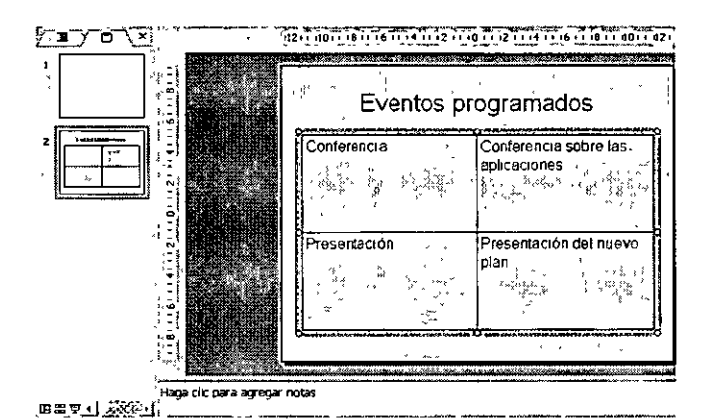

Otra forma de agregar una tabla es, simplemente, agregar una diapositiva con uno de los diseños de contenido que incluye un icono de tabla. Haz doble clic en el icono del marcador de posición y especifica el número de columnas y filas necesarias en el cuadro de diálogo Insertar tabla.

Puedes llevar a cabo rápidamente tareas sencillas de edición haciendo doble clic dentro de la tabla y realizando los cambios.

- Utiliza la tecla TAB para desplazarte de una celda a otra dentro de la tabla.
- Para corregir errores y realizar cambios sencillos en los datos, utiliza las convenciones de edición estándar como sobrescribir, insertar, eliminar, copiar y mover.
- Si una columna o fila es demasiado estrecha o ancha, desplaza el puntero del ratón hacia el borde hasta que el puntero se convierta en una barra vertical doble y, a continuación, arrastra el borde para modificar el ando de la columna.
- Es posible cambiar el tamaño de toda la tabla arrastrando los cuadros de tamaño que aparecen en los bordes exteriores al seleccionar la tabla.

Para crear una tabla más compleja, haz lo siguiente:

- 1. En la barra de herramientas Tablas y bordes, haz clic en el botón Dibujar tabla.
- 2. Utiliza el puntero, que tendrá forma de lápiz, para dibujar los límites de la tabla y, a continuación, arrástralo para crear columnas y filas.
- 3. Para quitar una columna o una fila, haz clic en el botón Eliminar y, después, haz clic en la linea que desees quitar.

La barra de herramientas Tablas y bordes incluye dos comandos útiles para cambiar el tamaño de los elementos de la tabla de una diapositiva. Distribuir filas uniformemente y Distribuir columnas uniformemente. Si es necesario, puedes utilizar estos botones para revisar el ancho de las filas y las columnas de la tabla.

Dar formato a las tablas

Puedes dar formato a una tabla para simplificar las presentaciones. Por ejemplo, puedes resaltar las relaciones entre grupos de datos sombreando el encabezado de una columna o distinguir grupos de celdas proporcionándoles su propia combinación de colores.

Puedes modificar la tabla (insertando y eliminando filas y columnas, agregando color de relleno a las celdas, aplicando bordes, cambiando la alineación del texto dentro de las celdas, etc.) mediante las opciones de formato disponibles en la barra de herramientas Tablas y bordes. Cuando aparezca la tabla en la diapositiva, haz clic en el botón Tabla y bordes y, a continuación, haz clic en Bordes y rellenos. Aparecerá· la ficha Bordes del cuadrote diálogo Formato de tabla.

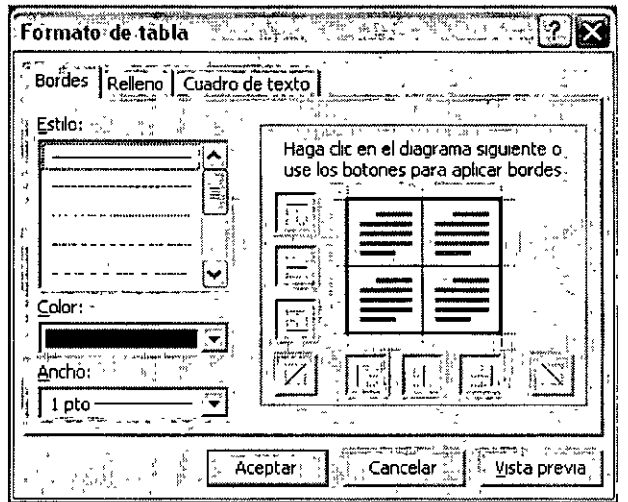

Utiliza la ficha apropiada para realizar los cambios:

- Para modificar el estilo, el color y el ancho del borde alrededor de cada celda, columna, fila o toda la tabla, haz clic en la ficha Bordes si todavia no está seleccionada.
- Para seleccionar un color de relleno o de fondo para la tabla o los elementos de la tabla, haz clic en la ficha Relleno.
- Para ajustar el punto central, cambia los márgenes internos de las celdas o gira el texto que contienen y haz clic en la ficha Cuadro de texto.

## **Animación de presentaciones**

## **Uso de escenarios prediseñados**

La Galería multimedia contiene imágenes prediseñadas, imágenes y archivos multimedia. Puedes utilizar la Galería multimedia para organizar objetos adicionales de gráficos mientras los importas o los creas. Si deseas insertar uno de estos objetos en una diapositiva, haz clic en el botón Insertar imágen prediseñada o en el botón Insertar imágen de la barra de herramientas Dibujo. También puedes seleccionar una diapositiva apropiada de Diseño de contenido en el panel de tareas Diseño de la diapositiva.

Para insertar una imágen, haz ló siguiente:

- 
- 1. En la barra de herramientas Dibujo, haz clic en el botón Insertar imágen Aparecerá el cuadro de diálogo Insertar imágen.

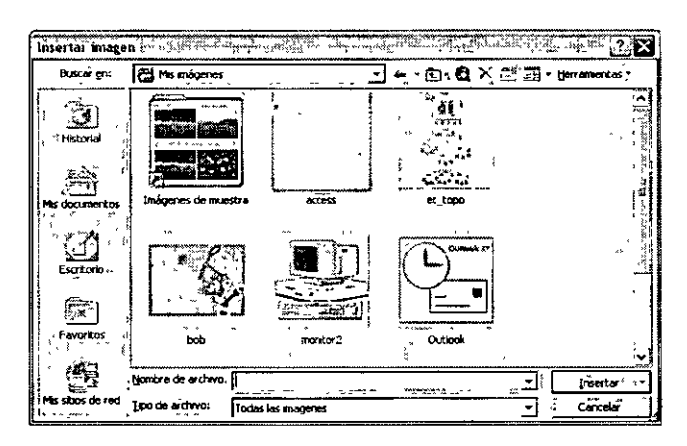

2. En el cuadro de diálogo Insertar imágen, selecciona el archivo que contenga la imágen que desees insertar. O bien;

Elige Insertar, lmágen y a continuación, haz clic en Desde escáner o cámara para insertar la imágen directamente desde otro dispositivo electrónico.

3. Haz clic en Insertar.

Puedes aplicar un formato a las imágenes u otros objetos de PowerPoint en el menú Formato, Selecciona lmágen y, en la ficha lmágen del cuadro de diálogo Formato de imágen, que aparece a continuación, encontrarás las herramientas que te permitirán comprimir, cambiar el color, recortar y ajustar el color, brillo y contraste de la imágen.

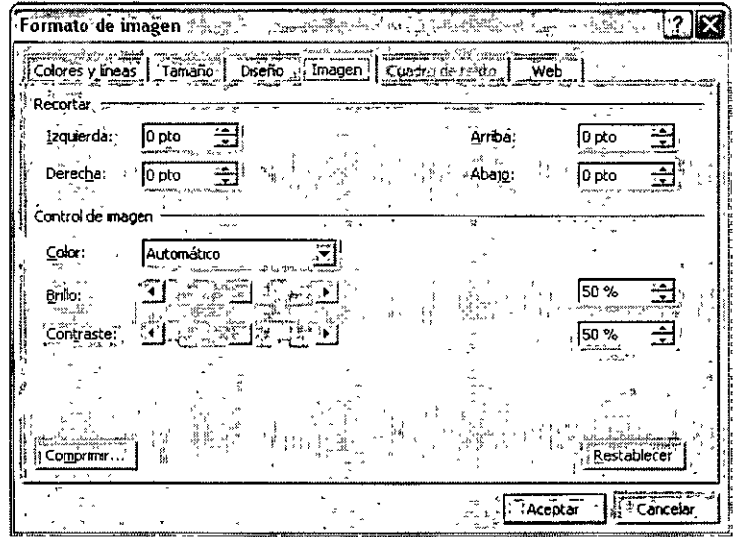

Si creas o modificas un objeto, como un a Autoforma personalizada o una imágen a la que se le ha cambiado el color y, a continuación, conserva el nuevo objeto, puedes quardarlo como una imágen, como se indica a continuación:

- 1. Haz clic con el botón secundario en el objeto y, a continuación, haz clic en Guardar como imágen en el menú de método abreviado.
- 2. En el cuadro de diálogo Guardar como imágen, escribe un nombre de archivo para la imágen, especifica la carpeta en la que deseas almacenarla y selecciona un tipo de formato de archivo adecuado.

Si deseas modificar la Autoforma después, es necesario guardarla como un archivo de gráficos con formato metarchivo de Windows (.wmf), que se utiliza para almacenar gráficos vectoriales. Puedes modificar un objeto de dibujo, que es un gráfico vectorial, desagrupando el objeto y manipulando sus diferentes componentes como, por ejemplo, cambiando el color (no es posible desagrupar una imágen de trazos, siendo el mapa de bits el tipo más común, aunque puedes modificarla mediante un programa de dibujo o de edición fotográfico)

Puedes buscar interesantes imágenes prediseñadas en la Galería multimedia, adquirir colecciones de imágenes prediseñadas, crear imágenes personalizadas en un programa de dibujo vectorial o visitar el sitio Web Actualización de Office para descargar imágenes de la Design Gallery Live de Microsoft. Las imágenes pueden agregar viveza al texto.

- 1. En la barra de herramientas Dibujo, haz clic en el botón Insertar imágen prediseñada o selecciona el diseño de una dispositiva con un marcador de posición adecuado.
- 2. En el panel de tareas Insertar imágen prediseñada, busca un clip mediante una categoría o una palabra clave. Desplazando el puntero a lo largo del clip podrás ver la información de pantalla, que contiene la categoría, las dimensiones, el tamaño y el formato del archivo.

3. Haz clic en la flecha que aparece a la derecha del clip y comprueba las opciones para insertar, copiar o manipular el clip.

Para abrir la Galería multimedia como un programa independiente, selecciona el panel de tareas Insertar imágen prediseñada y, a continuación, haz clic en el vinculo Galería multimedia

## **Creación de páginas guía**

Las cuadrículas y las guías que pueden verse, aunque no imprimirse, que puedes utilizar para ubicar objetos en una diapositiva. Para ver la cuadricula y las guías de una diapositiva, haz lo siguiente:

- 1. Elige Ver, Cuadrículas y guías
- 2. En el cuadro de diálogo Cuadrículas y guías, activa la casilla de verificación Mostrar cuadrícula en la pantalla y Mostrar guías en la pantalla.

Una diapositiva con la cuadricula y las guias activadas tiene este aspecto:

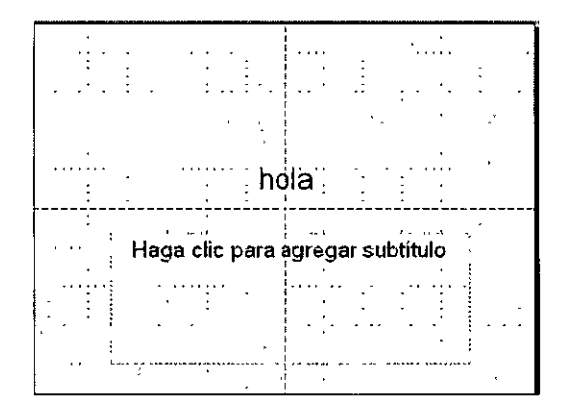

La guia, que de forma predeterminada son dos líneas rectas que se interceptan, es útil para organizar objetos uniformemente en una diapositiva. Para manipular las guías, haz lo siguiente:

- Desplaza las guías seleccionándolas y arrastrándolas a otro punto de la diapositiva. Al arrastrar una guía, aparecerá la información de pantalla, indicando el punto de la regla horizontal o vertical en el que se desplaza la guía.
- Para quitar una guía, arrástrala fuera de la diapositiva
- Para agregar una nueva guía, presiona CTRL mientras arrastras la guía.

Las cuadrículas, que son un conjunto de líneas cruzadas, ayudan a colocar con precisión los objetos en una diapositiva. Para manipular las cuadrículas, haz lo siguiente:

1. Elige Ver, Cuadrícula y guías. Aparecerá el cuadro de diálogo Cuadrícula y guías.

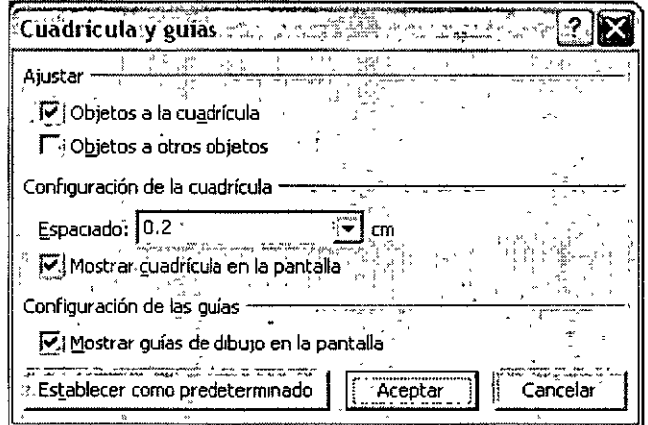

- 2. En el cuadro de diálogo Cuadrícula y guías, en el área Configuración de la cuadrícula, haz clíc en la flecha de la lista Espaciado y selecciona el interlineado de la cuadrícula.
- 3. De manera predeterminada, aparecerá la casilla de verificación Objetos a la cuadrícula en el área Ajustar. Puedes desactivar la casilla de verificación u omitirla presionando ALT mientras desplazas el objeto.
- 4. Activa la casilla de verificación Objetos a otros objetos del área Ajustar para alinear los objetos entre ellos.

Además de ubicar los objetos mediante cuadrículas y guías, también puedes hacer clic en Dibujo, en la barra de tareas Dibujo, y elegir Alinear o Distribuir para configurar las opciones de alineado, o hacer clic en Empujar para desplazar un objeto poco a poco.

## **Reordenamiento de la presentación**

Si trabajas con diapositivas, es posible que sea necesario organizar de nuevo algunas de ellas. Puedes hacerlo fácilmente arrastrándolas en la Vista Clasificador de diapositivas, aunque si estás trabajando con un esquema en la Vista Normal la técnica de arrastrar y colocar también funcionará. Para volver a organizar las diapositivas, sigue estos pasos:

- 1. Selecciona la diapositiva que deseas mover. Comprueba que haz seleccionado todas haciendo clic en el icono de las diapositivas.
- 2. Coloca el puntero del ratón en el icono de la diapositiva y arrástrala a una nueva ubicación Mientras la arrastras, observa la línea horizontal que muestra el lugar al que arrastras la diapositiva. Para evitar desplazarla a otra diapositiva, no dejes de presionar el botón del ratón hasta que la línea se encuentre completamente encima o debajo del destino.
- 3. Para deshacer el movimiento, elige Edición, Deshacer o el botón Deshacer de la barra de herramientas Estándar.

Cuando desplaces diapositivas, PowerPoint le asigna un nuevo número automáticamente.

## **Visualizar la presentación en pantalla**

PowerPoint XP dispone. de seis modos de visualización o vistas que ayudan a crear, organizar y mostrar las presentaciones. Ya se ha trabajado con la vista Normal. En a vista Diapositiva, el panel Diapositiva modifica su tamaño hasta ocupar toda la ventana de presentación. La vista Esquema es igual al panel Esquema de la vista Normal, sólo que aumenta su tamaño, disminuyendo los paneles Diapositiva y Notas. La vista Clasificador de diapositivas permite organizar el orden y el estado de las diapositivas de la presentación. La vista Página de notas difiere ligeramente del panel Notas, ya que, en ambos, se pueden añadir notas del orador, pero si se desean añadir gráficos como notas sólo se puede utilizar la vista Página de notas. La vista Presentación electrónica. Esta vista presenta las diapositivas como la vista Diapositiva, pero utilizando toda la pantalla. Se puede cambiar de una vista a otra utilizando los botones de visualización situados en la parte inferior de la ventana de presentación.

Los botones de visualización situados en la parte inferior de la ventana de presentación permiten cambiar de vista de presentación. Estas órdenes de visualización también se

encuentran disponibles en el menú Ver, excepto las órdenes Vista Diapositiva » vista Esquema **EI**No existe ningún botón para la vista Página de notas por la que debes utilizar la opción correspondiente en e menú Ver. Las modificaciones de texto que se realicen en una de las vistas aparecen en el resto de vistas.

Cambiar a la vista Diapositiva

Se puede cambiar a la vista Diapositiva y observar mejor la diapositiva que se ha modificado.

~ :~\_~~ **.-=1'**  Pulsa el botón <del>Awa</del>≷ Vista diapositiva.

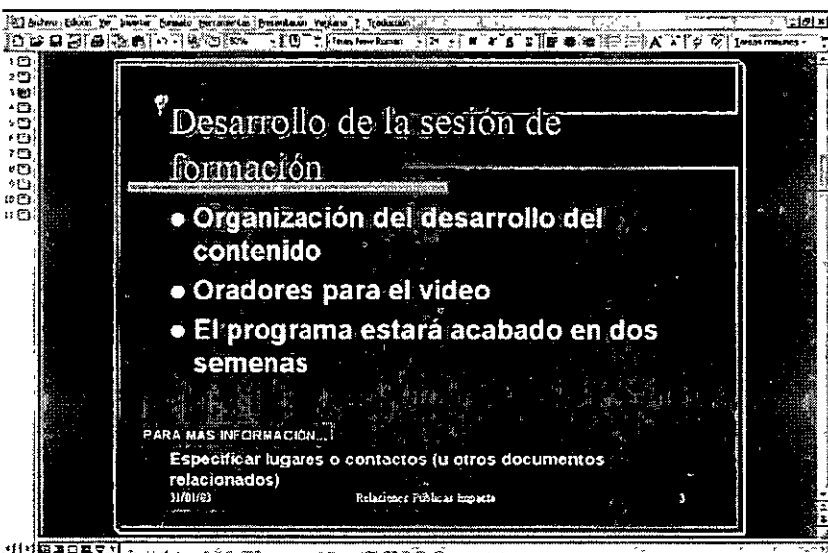

La vista Dispositiva es exactamente igual que el panel Diapositiva de la vista Normal sólo que ocupa toda la ventan de presentación. En la vista Diapositiva se puede modificar el texto y realizar desplazamientos de la misma manera que en el panel Diapositiva.

Vista previa de las diapositivas en la vista Clasificador de diapositivas

Otra manera de ver la presentación es utilizar la vista Clasificador de diapositivas. Este modo permite realizar una vista previa de toda la presentación como si las diapositivas se estuvieran viendo en un álbum de diapositivas fotográficas. En este modo, al igual que en el modo Esquema, es fácil reorganizar las diapositivas de la presentación. Para volver rápidamente a la vista en la que se estaba trabajando antes de cambiar a la vista Clasificador de diapositivas, sólo hay que pulsar dos veces sobre la diapositiva en miniatura en la que se está trabajando.

Cambiar a la vista Clasificador de diapositivas y realizar una vista previa de las

diapositivas

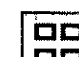

- 1. Pulsa el botón <sup>[11]</sup> Vista clasificador de diapositivas. Aparecen en la pantalla todas las diapositivas en miniatura y la diapositiva con la que se estuviera trabajando (la única que contiene el puntero de intercalación) se muestra rodeada de un cuadro negro que indica que es la diapositiva seleccionada en ese instante. Para visualizar todas las diapositivas de la presentación en esta vista, puede desplazarse entre las diapositivas.
- 2. Arrastra el cuadro de la barra de desplazamiento vertical para ver las diapositivas del final de la presentación.

3. Arrastra el cuadro de la barra de desplazamiento vertical hasta la parte superior de la misma, aparecen las diapositivas del principio de la presentación. Cuando se modifica el formato de las diapositivas en la vista Clasificador de diapositivas. puede ocurrir que no se vean con claridad los títulos de las mismas, PowerPoint XP permite suprimir el formato de la diapositiva para poder ver los títulos de la misma .

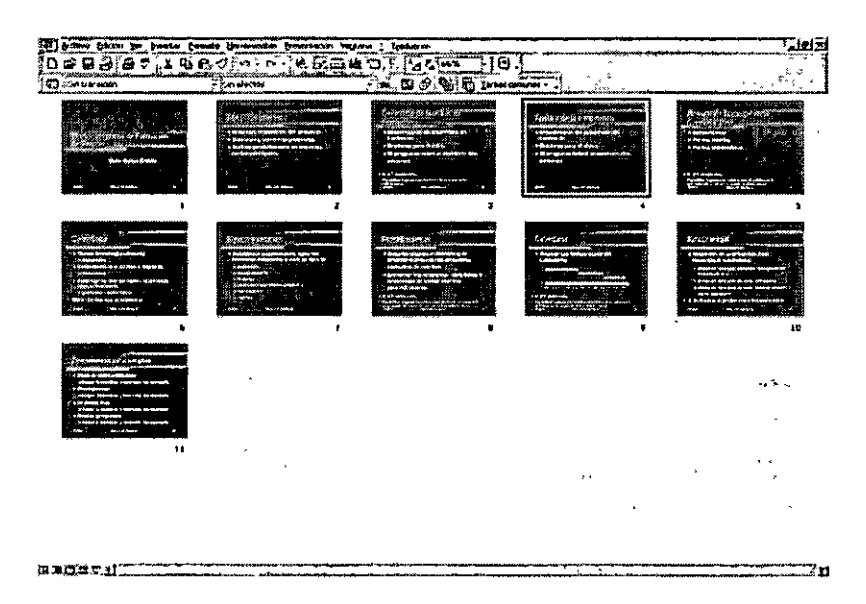

- 4. Mientras mantienes pulsada la tecla ALT, pulsa sobre una diapositiva. Se deja de observar el formato de la diapositiva y el título aparece con claridad. Cuando se libera el ratón, vuelve a visualizar el formato de la diapositiva.
- 5. Cambiar a una diapositiva determinada en la vista utilizada anterior intenta regresar a la vista Diapositiva.
- 6. Pulsa dos veces sobre la diapositiva número 1. El modo de presentación cambia a la vista Diapositiva y se muestra la número 1.

## **Efectos de transición**

La finalidad de una transición es aportar interés visual al desplazarte de una diapositiva a otra. Si eliges una combinación de animación para la presentación, esta presentación dispondrá de transiciones integradas. Sin embargo, puedes ajustar con precisión el aspecto de la presentación cambiando la transición predeterminada entre una o más diapositivas o, necesariamente, agregar transiciones a una presentación que no dispone de una combinación predeterminada. La forma más apropiada de hacerlo es utilizando la Vista Normal, donde puedes seleccionar una o más diapositivas mediante la ficha Diapositivas y, a continuación, seleccionar los efectos de transición en el panel de tareas Personalizar animación.

Si deseas aplicar un nuevo efecto de transición a todas las diapositivas de la presentación, no es necesario seleccionar primero las diapositivas. En cambio, haz clic en una transición en el panel de tareas y, después, haz clic en el botón Aplicar a todas las diapositivas, en la parte inferior del panel. Inmediatamente PowerPoint aplicará la transición seleccionada a todas las diapositivas.

Para aplicar transiciones a las diapositivas seleccionadas, haz lo siguiente:

- 1. Elige Ver, Norma, si todavía no está seleccionado.
- 2. En la dicha Diapositivas, haz clic en una o en las diapositivas para las que desees cambiar la animación. Para seleccionar varias diapositivas, presiona MA YÚS mientras haces clic. Presiona CTRL para seleccionar diapositivas no consecutivas.
- 3. En el menú Presentación, selecciona Transición de diapositiva para abrir el panel tareas Transición de diapositiva.

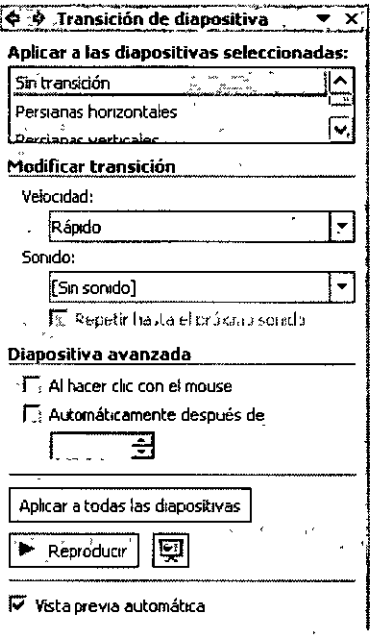

4. Selecciona una transición del panel de tareas y utiliza las demás opciones disponibles para controlar las características de velocidad y desplazamiento de la transición.

Después de hacer especificado una transición para una diapositiva, PowerPoint mostrará una vista previa de la transición. Al pasar al panel de tareas Personalizar animación,'aparecerá el icono de una estrella en movimiento junto a la diapositiva en la lista Personalizar animación, identificando la presencia de una transición de diapositiva.

5. Para ver de nueva una vista previa de la transición, selecciona la diapositiva que desees ver y, a continuación, haz clic en Reproducir en el panel de tareas Personalizar animación, o haz clic en Presentación con diapositivas para ver todas las animaciones y transiciones para las diapositivas.

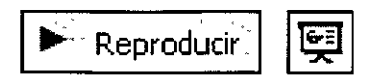

Es posible aplicar diferentes transiciones a diapositivas o grupos de diapositivas diferentes, de forma que puedes seleccionar grupos de diapositivas similares y asignar un tipo de transición a cada grupo. El efecto de transición aparecerá cuando se abra la diapositiva por primera vez aunque, si agregas una animación de salida similar, puede imitar la apariencia de la transición que presenta la diapositiva.

## **Efectos de animación**

Los efectos de animación de Microsoft PowerPoint XP pueden ser útiles para atraer la atención de la audiencia hacia una diapositiva o elemento concreto. La animación de un elemento de texto o un objeto agrega un efecto especial o visual o un efecto de sonido. Por ejemplo puedes aplicar el titulo de cada diapositiva en medio del sonido del redoble de un tambor o que cada viñeta vuele con un sonido de viento. Con las nuevas combinaciones de animación de PowerPoint, es posible aplicar animación y transiciones prediseñadas a las diapositivas seleccionadas o a una presentación con diapositivas completa con solo hacer clic. Al utilizar transiciones, puedes hacer que una diapositiva aparezca y se disuelva o difumine en otra, o elegir entre los efectos de transición similares a peliculas.

Además, es posible crear hipervinculos y botones de acción que permiten desplazarse a una diapositiva concreta, una presentación personalizada, un archivo concreto o una página Web durante la presentación. Cambiando cuidadosamente estos efectos especiales (animación, sonidos, transiciones y vínculos a la red y a recursos Web), puedes llenar la presentación con diapositivas de vida y energía.

#### Aplicar animación

La animación del texto y de los objetos de una presentación, puede ayudar a atraer la atención de la audiencia hacia los aspectos principales y proporcionar una visión interesante durante el proceso.

PowerPoint XP incluye herramientas más sofisticadas para controlar cómo aparece la información en una diapositiva y que se encuentran en las nuevas combinaciones de animación. Las combinaciones de animación aplican un conjunto de transiciones y efectos de animación a una presentación completa. Ya no es necesario animar cada punto de una viñeta o aplicar una transición entre cada diapositiva de la presentación. Puedes seleccionar una combinación predeterminada y, simplemente, y hacer clic para aplicarla a las diapositivas seleccionadas o a toda la presentación. Para conocer los elementos incluidos en una combinación de animación predeterminada. desplaza el

puntero del ratón a lo largo del nombre de la combinación en el panel de tareas Combinaciones. Aparecerá la información de pantalla, que contiene información acerca de los elementos animados de la diapositiva y de si la combinación incluye una transición.

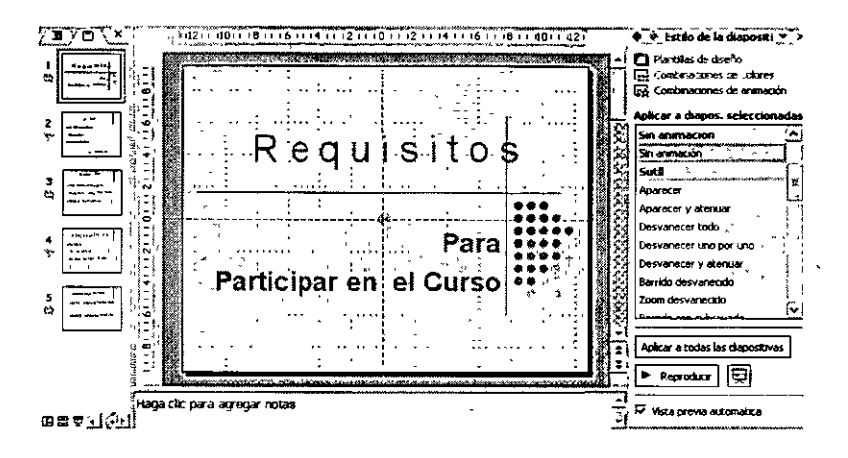

Para aplicar una combinación de animación a una presentación con diapositivas, haz lo siguiente:

- 1. Abre la presentación que deseas animar en Vista Normal
- 2. Para abrir el· panel de tareas Combinaciones de animación, elige Estilo de la diapositiva Combinaciones de animación.

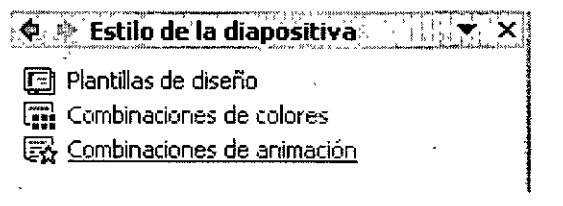

3. En el panel de tareas Combinaciones de animación, en la lista de efectos de animación, selecciona una combinación de animación de las categorías organizadas en Sutil, Moderado o Llamativo.

~~~~·Estilo\_~]iJd}~p~s}i:iva\_ *:\_* =~:· -~~"~

- ~ P!anttllas: de diseño
- [f:! Combinaciones de colores

区 Combinaciones de animación

#### **Aplicar a diapos. seleccionadas:**

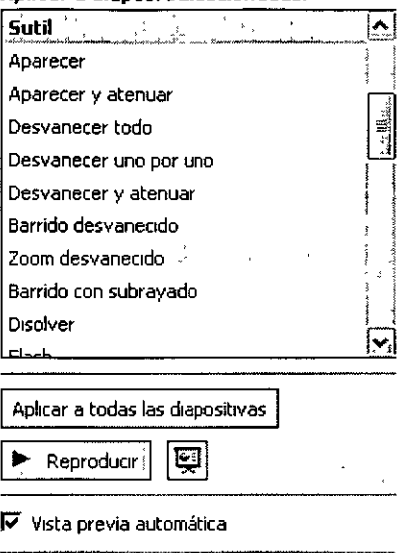

- 4. Si no deseas animar la presentación completa, selecciona los elementos en miniatura que desees animar en la ficha Diapositivas.
- 5. Haz clic en el nombre de la combinación para aplicar a las diapositivas seleccionadas o haz clic en Aplicar a todas las diapositivas.

#### Personalizar animación

Para personalizar una secuencia de animación, elige Presentación, Personalizar animación cuando la diapositiva esté en Vista Normal aparecerá la categoría Personalizar animación en el panel de tareas, presentando las opciones de animación.

El cuadro grande de texto del panel de tareas contiene la lista Personalizar animación, con la que puedes configurar el orden de animación de los objetos de la diapositiva. Por ejemplo, puedes mostrar el título en primer lugar para que los espectadores conozcan el tema, una imágen prediseñada en segundo lugar que aporte una imágen visual y, después, una lista con viñetas para desarrollar la imágen con el texto. Los elementos aparecen enumerados en la lista Personalizar animación en el orden en el que se aplican, de arriba abajo en el cuadro de lista. Puedes configurar otras opciones de efectos mediante la lista Opciones de efectos, que aparece al hacer clic en la flecha hacia abajo junto a un efecto agregado.

El panel de tareas contiene también los siguientes botones y opciones para controlar los aspectos avanzados de la secuencia de animación que deseas personalizar:

- El botón Agregar afecto que permite agregar una entrada, énfasis, salida y trayectorias de desplazamiento.
- El cuadro de lista Inicio permite elegir el suceso que inicie la animación.
- El cuadro de lista Inicio Propiedad permite cambiar las propiedades del efecto de animación seleccionado. El cuadro cambia a Dirección, Ruta de acceso o Tamaño de fuente dependiendo del efecto de animación seleccionado.
- El cuadro de lista Velocidad permite configurar la velocidad de ejecución de la animación.
- El botón Reordenar permite organizar de nuevo el orden de los elementos de animación seleccionados.

Por ejemplo, si deseas aplicar un efecto concreto de animación a un título de una diapositiva y diferentes efectos a cada viñeta de la lista que le sigue, debes aplicar elementos de animación personalizados.

Para ello haz lo siguiente:

- 1. En Vista Normal, muestra la diapositiva a la que deseas agregar los efectos de animación y, a continuación, selecciona la parte de la diapositiva que deseas animar, con el título.
- 2. Si el panel de tareas Personalizar animación no está abierto, elige Personalizar animación en el menú Presentación.

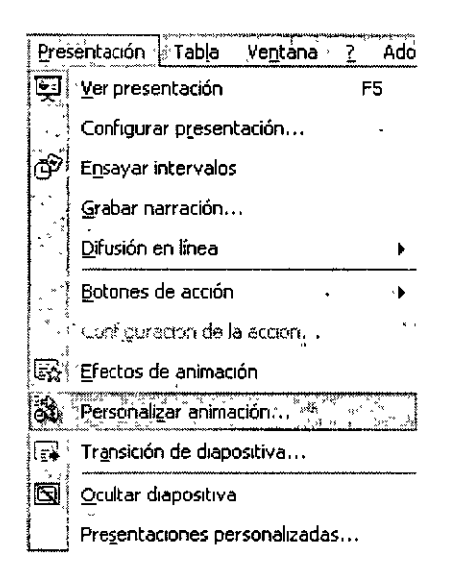

- 3. En el panel de tareas Personalizar animación, haz clic en Agregar efecto.
	- Elige Entrada para especificar los efectos de animación, que tienen lugar cuando el elemento aparece en la diapositiva.
	- Elige Énfasis para especificar los efectos de animación que tienen lugar después de que el elemento aparezca en la diapositiva.
	- Elige Salida para especificar los efectos de animación que tienen lugar al final de la secuencia de animación.
- Elige Trayectorias de desplazamiento para especificar la trayectoria exacta del elemento mientras se desplaza a través de la secuencia de animación.
- 4. Haz clic en el efecto de animación que desees aplicar a cada elemento.

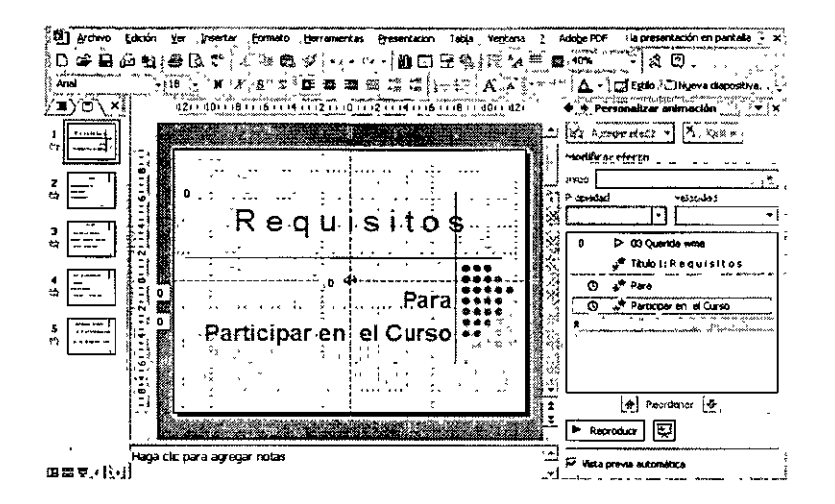

Después de aplicar los efectos de animación, el título para cada animación aparecerá en el panel de tareas Personalizar animación. Además, aparecerá un icono que representa el tipo de animación seleccionada, su velocidad, el inicio de la animación, si haces clic en otro objeto que desencadena la animación y una lista desplegable con más opciones para perfeccionar la secuencia.

## **Otros efectos**

Creación de hipervínculos y botones de acción

Los hipervínculos pueden proporcionar conexiones entre diapositivas no secuénciales, otras presentaciones de PowerPoint, documentos creados en otros programas de Microsoft Office y, si el equipo en el que deseas mostrar la presentación tiene una conexión a Internet, páginas Web.

Los hipervínculos pueden consistir en un texto, subrayado en el color especificado, o en un objeto, como una imágen o un gráfico. Puedes agregar una configuración de acción para los hipervínculos, con el fin de reproducir un sonido o resaltar un elemento al hacer clic o desplazar el puntero del ratón en el hipervínculo. De manera predeterminada, PowerPoint creará un hipervínculo cada vez que escribas una dirección de correo electrónico o un URL en la diapositiva.

Para crear un hipervínculo, Haz lo siguiente:

- 1. Selecciona el texto o el objetivo para el que desees crear un hipervínculo
- 2. Elige Insertar, Hipervínculo, o haz clic en el botón Insertar hipervínculo en la barra de herramientas Estándar para abrir el cuadro de diálogo Insertar hipervínculo.
- 3. Escribe la ubicación del vínculo para el elemento y, si lo deseas, modifica el texto en el cuadro de texto Texto para mostrar.
- 4. Si deseas crear un vínculo a una página Web, haz clic en el botón Información · de pantalla para escribir el texto que aparecerá al desplazar el puntero sobre el hipervínculo en el cuadro de diálogo Establecer información de pantalla para hipervínculo.

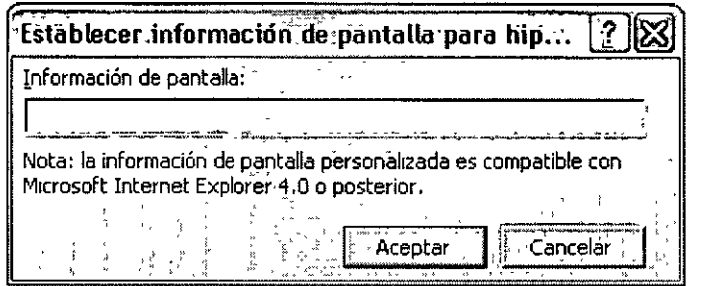

Si seleccionas el destino del hipervínculo diferente del conectado a otra diapositiva, su ubicación se formula como un URL o dirección de Internet. Al crear un hipervínculo a un archivo del mismo equipo, el destino del hipervínculo se denominará ruta.

El vínculo entre el archivo de destino y el hipervínculo puede romperse de diferentes maneras: desplazando el archivo vinculado, cambiando el URL, cambiando la ubicación de una carpeta compartida o escribiendo el URL incorrectamente. Haz siempre clic en cada vínculo en la vista Presentación con diapositiva para hacer una prueba antes de presentar la muestra. Comprueba que los vínculos de Internet se abren correctamente en el explorador.

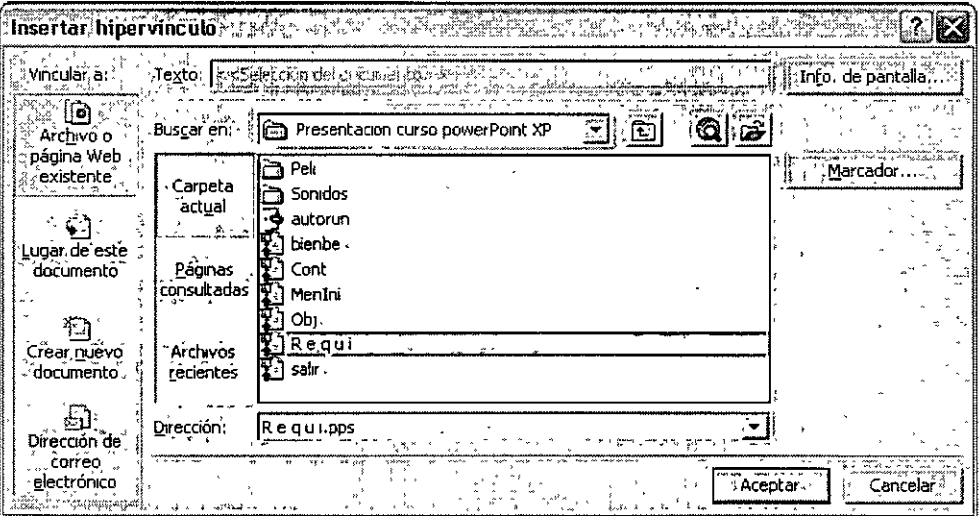

Agregar botones de acción

Los botones de acción son botones prediseñados que se pueden insertar en una presentación y para los que se puede especificar un vínculo. En la presentación, los botones de acción aparecen como iconos en una diapositiva.

Generalmente, los botones de acción se utilizan porque los iconos son elementos de exploración sencillos (como Inicio, Ayuda, Atrás o Adelante) y son los que se aplican con más frecuencia a presentaciones que se ejecutan automáticamente. Los botones de acción permiten a los usuarios interactuar fácilmente con una presentación, como las que se ejecutan en una presentación o convención comercial.

Al crear un botón de acción en una diapositiva, debes especificar el botón que deseas utilizar, identificar el movimiento del ratón con el que deseas desencadenar la acción y, después, especificar el lugar al que deseas desplazarte. Si ejecutas la presentación en Vista Presentación con diapositiva, los botones estarán activados y, al hacer clic en uno ·de ellos, PowerPoint se desplazará inmediatamente a esa ubicación asignada específicamente.

Para crear un botón de acción para una diapositiva o archivo concreto, haz lo siguiente:

- 1. En Vista Normal, muestra la diapositiva en la que deseas crear el hipervínculo
- 2. Elige Presentación, Botones de acción y, a continuación elige uno de los botones de acción del submenú.

PowerPoint ofrece varias formas intuitivas para los diferentes tipos de hipervínculos que desees crear. Las formas diferentes son especialmente útiles al agregar más de un botón a una diapositiva.

3. Arrastra el ratón en la diapositiva para crear el botón de acción. Al soltar el botón del ratón, se abrirá el cuadro de diálogo Configuración de acción.

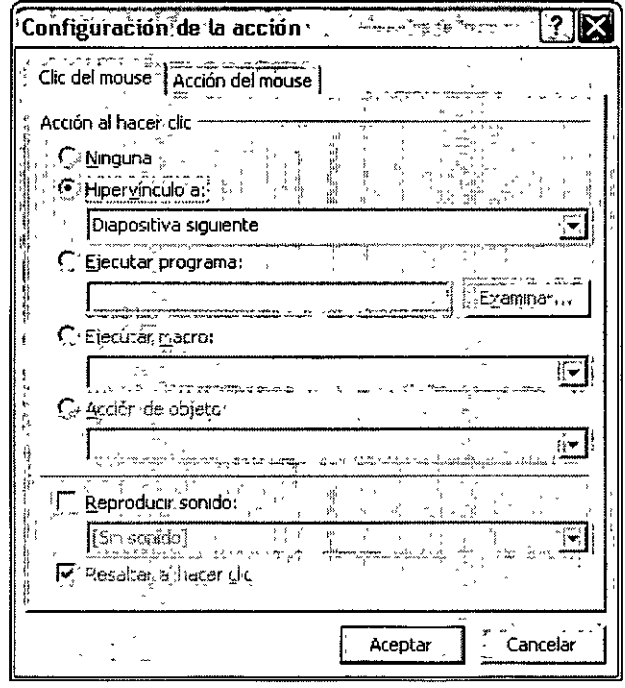

- 4. Si deseas activar el hipervínculo haciendo clic, utiliza la ficha Clic del mouse. Si prefieres activar el enlace simplemente colocando el puntero del ratón en el botón, haz clic en la ficha Acción del mouse. Los controles de las dos fichas son idénticos.
- 5. En la lista desplegable Hipervínculo, elige la ubicación a la que deseas ir mediante el botón de acción.
- 6. Si deseas reproducir un sonido mientras tanto, activa la casilla de verificación Reproducir sonido y selecciona un sonido de la lista desplegable. A continuación, haz clic en Aceptar.

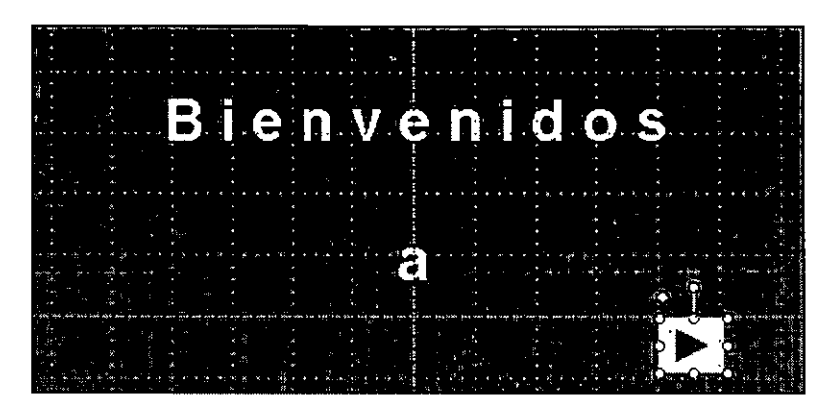

## **Organigramas**

Puedes utilizar la herramienta de diagramas de la barra de herramientas (barra de herramientas: barra con botones y opciones que se utilizan para ejecutar comandos. Para mostrar una barra de herramientas, utiliza el cuadro de diálogo Personalizar (elige Barras de herramientas en el menú Ver y haz clic en Personalizar). Para ver más botones, haz clic en Opciones de barra de herramientas al final de la barra de herramientas.) Dibujo para crear un organigrama que ilustre las relaciones jerárquicas dentro de la organización, como los jefes de departamento y los empleados.

Al agregar o cambiar un organigrama, aparece un espacio de dibujo alrededor del organigrama con un borde y cuadros de tamaño, los cuales no se pueden imprimir. El tamaño del organigrama se puede cambiar con los comandos de tamaño, para ampliar el área de dibujo y así tener más espacio para trabajar; o se puede eliminar el espacio adicional ajustando el borde al organigrama.

- Forma de superior: en un gráfico de organización, una forma que se coloca encima y conectada a otra forma, como un empleado.
- Forma de ayudante: en un organigrama, forma que se coloca debajo y conectada a otra forma con un conector angulado. Esta forma se coloca encima de las formas subordinadas adicionales de la forma superior concreta a la que está adjunta
- Formas de subordinados: en un gráfico de organización, una forma que se coloca debajo y conectada a una forma.
- Formas de colaboradores: en un organigrama, forma junto a otra forma que se conecta a la misma forma superior (o Administrador)

Puedes aplicar un formato con estilos preestablecidos a todo el organigrama o seleccionar un formato específico para distintos elementos, como se hace con las formas, agregar color y texto, cambiar el estilo y grosor de las líneas, así como agregar rellenos, texturas y fondos. Agregar formas, como un jefe (superior), un empleado (subordinado), un ayudante o un colaborador; o cambia las opciones de diseño de una rama con la barra de herramientas Organigrama, que aparece al insertar o seleccionar un diagrama.

También puedes animar un organigrama para centrar la atención sobre diferentes elementos del gráfico y controlar el flujo de información durante una presentación.

Eliminar un organigrama o diagrama

• Haz clic en el organigrama o diagrama que desees eliminar, haz clic en el borde del dibujo y, a continuación, presiona SUPRIMIR.

Animar un diagrama o un organigrama

**1.** En la vista Normal, abre la diapositiva que contiene el diagrama u organigrama que deseas animar y selecciónalo.

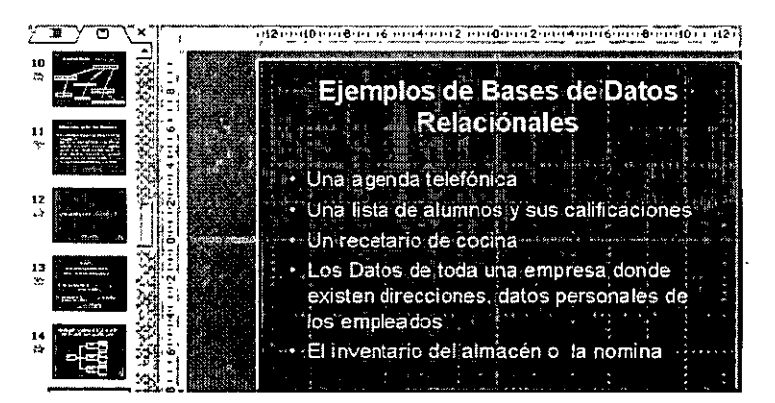

- 2. En el menú Presentación, haz clic en Personalizar animación.
- 3. Sigue uno de estos procedimientos:

#### **Animar todo el diagrama**

- 1. En el panel de tareas Personalizar animación, haz clic en Añadir éfectos y sigue uno o varios de estos procedimientos:
	- Para agregar un efecto que introduce el texto o el objeto en la presentación con diapositivas, elige Entrada y, a continuación, haz clic en el efecto.
	- Para agregar un efecto al texto o al objeto de la diapositiva, elige Énfasis y, a continuación, haz clic en el efecto.
	- Para agregar un efecto que saque el texto o el objeto de la diapositiva en algún momento, elige Salir y, a continuación, haz clic en el efecto.

#### **Animar elementos del diagrama**

- 1. Aplica una animación al diagrama.
- 2. En el panel de tareas Personalizar animación, selecciona la animación aplicada al gráfico, haz clic en la flecha abajo y, a continuación, haz clic en Opciones de efectos.
- 3. En la ficha Animación de diagramas, haz clic en una opción de la lista Agrupar diagrama.

**Nota:** Los efectos aparecen de arriba a abajo en la lista Personalizar animación en función del orden en que se apliquen. Si agregas opciones de efectos al diagrama, aparecerán en una lista contraída debajo del efecto aplicado al gráfico. Los elementos animados se señalan en la diapositiva con una etiqueta numerada que no se puede· · imprimir *y* que guarda correlación con los efectos de la lista. Esta etiqueta aparece sólo en la vista Normal *y* si el panel de tareas Personalizar animación está abierto.

Agregar un organigrama

- 1. En la barra de herramientas Dibujo, haz clic en Diagrama
- 2. Haz clic en el diagrama Organigrama y, a continuación, haz clic en Aceptar.

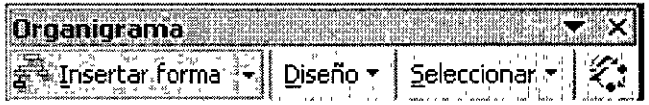

- 3. Sigue uno o varios de estos procedimientos:
	- Si deseas agregar texto a una forma, haz clic con el botón secundario del mouse (ratón) en la forma, haz clic en Modificar texto y escribe el texto. No se puede agregar texto a líneas o conectores de organigramas.
	- Si deseas agregar una forma, selecciona la forma bajo la que o junto a la que deseas agregar la forma nueva, haz clic en la flecha del botón Insertar forma en la barra de herramientas Organigrama y, a continuación, haz clic en uno o varios de los elementos siguientes:

Compañero de trabajo: para colocar la forma en el mismo nivel que la forma seleccionada y conectarla con la forma del nivel superior (forma superior: en un gráfico de organización, una forma que se coloca encima y conectada a otra forma, como un empleado (forma subordinada o · colaborador) o forma asistente.) De la que depende la primera.

Subordinado: para colocar la forma nueva en el nivel inmediatamente inferior y conectarla a la forma seleccionada.

Ayudante: para colocar la forma nueva bajo la forma seleccionada con un conector angular.

- Si deseas agregar una combinación de diseños preestablecida, haz clic en Autoformato de la barra de herramientas Organigrama y selecciona un estilo de la Galería de estilos del organigrama.
- 4. Haz clic fuera del dibujo cuando haya finalizado.

Cambiar un organigrama

Haz clic en el organigrama y sigue uno o varios de estos procedimientos:

Agregar o eliminar una Autoforma

• Si deseas agregar una forma, selecciona la forma bajo o junto a la que desees agregar la forma nueva, haz clic en la flecha situada junto a Insertar forma de la barra de herramientas Organigrama y, a continuación, haz clic en uno o varios de los elementos siguientes:

Compañero de trabajo: para colocar la forma en el mismo nivel que la forma seleccionada y conectarla con la forma del nivel superior (forma superior: en un gráfico de organización, una forma que se coloca encima y conectada a otra forma, como un empleado (forma subordinada o colaborador) o forma asistente.) De la que dependía la primera forma.

Subordinado: para colocar la forma nueva en el nivel inmediatamente inferior y conectarla a la forma seleccionada.

Ayudante: para colocar la forma nueva bajo la forma seleccionada con un conector angular.

• Si desea eliminar una forma, selecciónela y presione SUPR.

Cambiar el color del texto

- 1. Seleccione el texto que desees cambiar.
- 2. En la barra de herramientas Dibujo, haz clic en la flecha situada junto a Color de fuente.

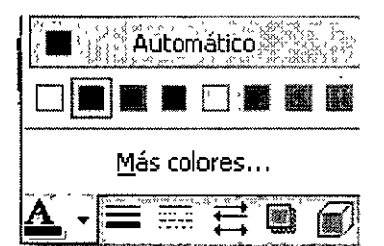

- 3. Sigue uno de estos procedimientos:
	- Para cambiar el color del texto a los valores predeterminados, haz clic en Automático.
	- Para cambiar a otro color, haz clic en uno de los colores que aparecen debajo de Automático.

Agregar o cambiar texto

- Para agregar texto a una forma, haz clic con el botón secundario del *mouse*  (ratón) en la forma, así como en Modificar texto y escribe el texto.
- No se puede agregar texto a líneas o conectores de organigramas.

#### Cambiar el diseño

• Selecciona la forma superior de la rama a la que desees aplicar un diseño nuevo, haz clic en Diseño y, a continuación, haz clic en Estándar, Dependientes a ambos lados, Dependientes a la izquierda o Dependientes a la derecha.

Cambiar la combinación de diseños preestablecida

• Si deseas agregar o cambiar una combinación de diseños preestablecida, haz clic en Autoformato de la barra de herramientas, Organigrama y selecciona un estilo de la Galería de estilos del organigrama.

Cambiar los colores de relleno de la forma

- 1. Selecciona la forma que desees cambiar.
- 2. En la barra de herramientas Dibujo, haz clic en la flecha situada junto a la opción Color de relleno.

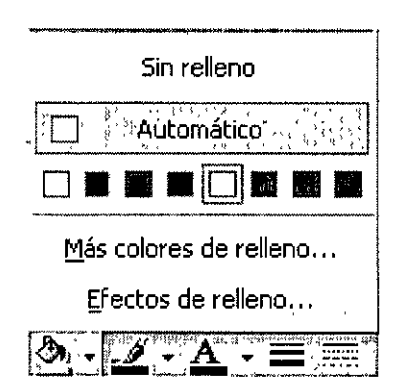

3. Sigue uno o varios de estos procedimientos:

Agregar o cambiar le color de relleno

- Para volver al color de relleno predeterminado, haz clic en Automático.
- Para cambiar a un color de la combinación de colores, haz clic en uno de los colores que aparecen debajo de Automático.

Agregar o cambiar un degradado, un entramado, una textura o el relleno de una imágen

- Haz clic en Efectos de relleno y, a continuación, haz clic en la ficha Degradado, Textura, Imagen o Trama.
- Selecciona las opciones que desees.

Quitar un relleno

• Haz clic en Sin relleno.

Cambiar el color o el estilo de la línea

- 1. Selecciona la línea o el conector que desees cambiar.
- 2. Sigue uno de estos procedimientos:

Cambiar el color de una línea a un conector

1. En la barra de herramientas Dibujo, haz clic en la flecha situada junto a la opción Color de línea.

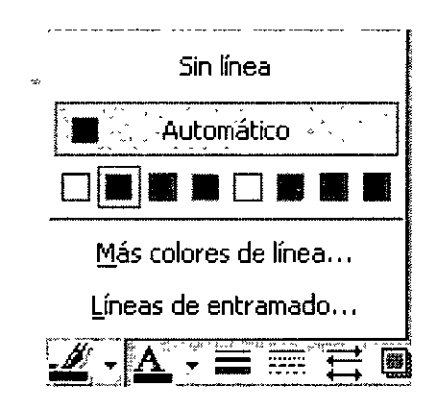

- Para volver al color predeterminado, haz clic en Automático.
- Para cambiar a otro color, haz clic en uno de los colores que aparecen debajo de Automático.

Cambiar el estilo de una línea o un conector

1. En la barra de herramientas Dibujo, haga clic en Estilo de línea.

2. Haz clic en el estilo que desees o haga clic en Más líneas y, a continuación, en un estilo.

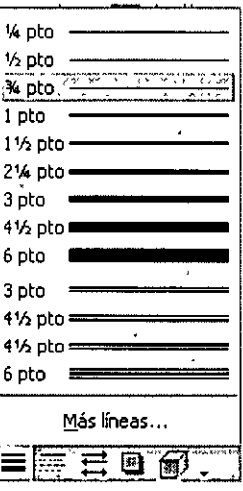

#### Diseños

El "diseño" hace referencia a la forma en que se organizan los elementos de una diapositiva. Un diseño contiene los marcadores de posición y estos, a su vez el texto, como títulos y listas con viñetas, y el contenido de la diapositiva, como tablas, gráficos, imágenes, formas e imágenes predíseñadas.

- 1. Diseño básico con los marcadores de posición para un título y una lista con viñetas.
- 2. Diseño con tres marcadores de posición: para un título, una lista con viñetas y un contenido como una tabla, un diagrama, un gráfico o una imagen prediseñada.

Cada vez que agregas una nueva diapositiva, puedes elegir un diseño en el panel de tareas Diseños de la Diapositiva. Los diseños se proporcionan en una amplia gama de configuraciones; también puedes elegir un diseño en blanco.

#### Uso de la opción Autodiseño

Microsoft PowerPoint ajusta automáticamente el diseño, cuando insertas elementos que no se ajustan al diseño original. Por ejemplo, si utilizas un diseño con un solo marcador de posición para un contenido como una tabla e insertas una imagen después de insertar la tabla, el diseño se ajusta agregando un marcador de posición a la imagen. Si este diseño no es de tu agrado, puedes deshacerlo con el botón Opciones de Autodiseño, que aparece en la parte inferior derecha de la diapositiva.

Reorganizar un diseño

Puedes mover los marcadores de posición de un diseño específico a otras posiciones, así como cambiar su tamaño y aplicar formatos con colores de relleno y bordes. Esto se aplica a las diapositivas y a las páginas de notas; en los documentos, sólo es posible cambiar los marcadores de posición de encabezados y pies de página. Además, estos cambios se pueden aplicar a diapositivas o páginas de notas individuales o al patrón de diapositivas, patrón de notas o patrón de documentos.

Para conseguir un diseño uniforme en toda la presentación, conviene aplicar los cambios al patrón.

Si ajustas los marcadores de posición en una página de notas o en una diapositiva y, posteriormente, decides volver a utilizar el diseño original, puedes volver a aplicarlo. Si elimina los marcadores de posición en el patrón, puedes restaurar los marcadores de posición originales utilizando el comando Diseño del patrón del menú Formato.

#### Cambiar de tamaño un diagrama o un organigrama

Haz clic en el diagrama u organigrama y sigue uno de estos procedimientos:

- Si deseas cambiar el tamaño del diagrama o del organigrama junto con el espacio de alrededor dentro de los límites del dibujo, arrastra el cuadro de tamaño de la esquina del dibujo hasta conseguir el tamaño que desees.
- Si deseas que el borde que rodea el dibujo se ajuste al diagrama, en la barra de herramientas Diagrama u Organigrama, haz clic en Diseño y, a continuación, en Ajustar diagrama al contenido o Ajustar el organigrama al contenido.
- -Si deseas agregar espacio alrededor del diagrama dentro de los límites del dibujo, en la barra de herramientas Diagrama u Organigrama, haz clic en Diseño y, a continuación, haz clic en Expandir diagrama o Expandir el organigrama.

## Bibliografía

Office XP

Joe Kraynak

Prentice Hall

1321 pp

Computación

Elizondo Martinez Álvarez

#### Publicaciones CULTURALES

1350 pp

PowerPoint XP (Serie Enter Plus) ·

Tiznado

Me Graw Hill

372 pp

Microsoft Office XP

Bott Leonbard

Prentice Hall

1035 pp

#### Office para la Secretaria Moderna

Joel S.

Me Graw Hill

345 pp

l,

 $\overline{a}$ 

 $\lambda$  ,  $\lambda$  .

#### POWERPOINT XP INTERMEDIO

J.

## Índice

#### $\mathbf{A}$

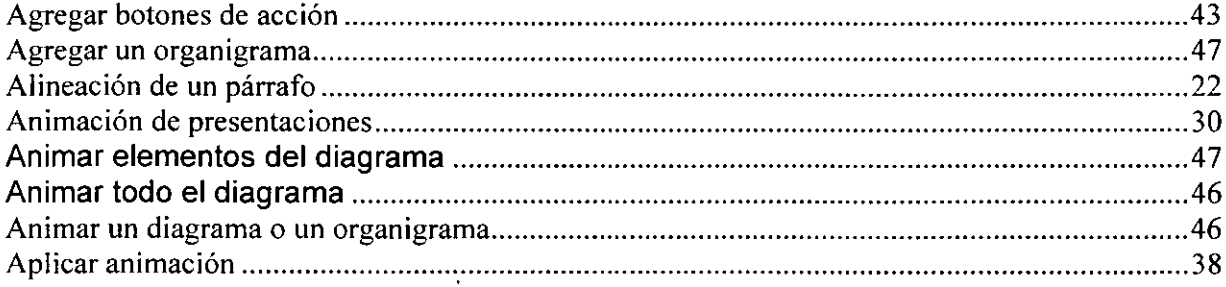

#### $\mathbf{B}$

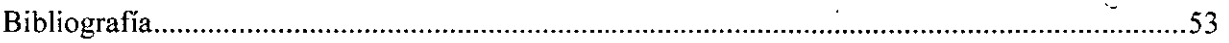

## $\mathbf{C}$

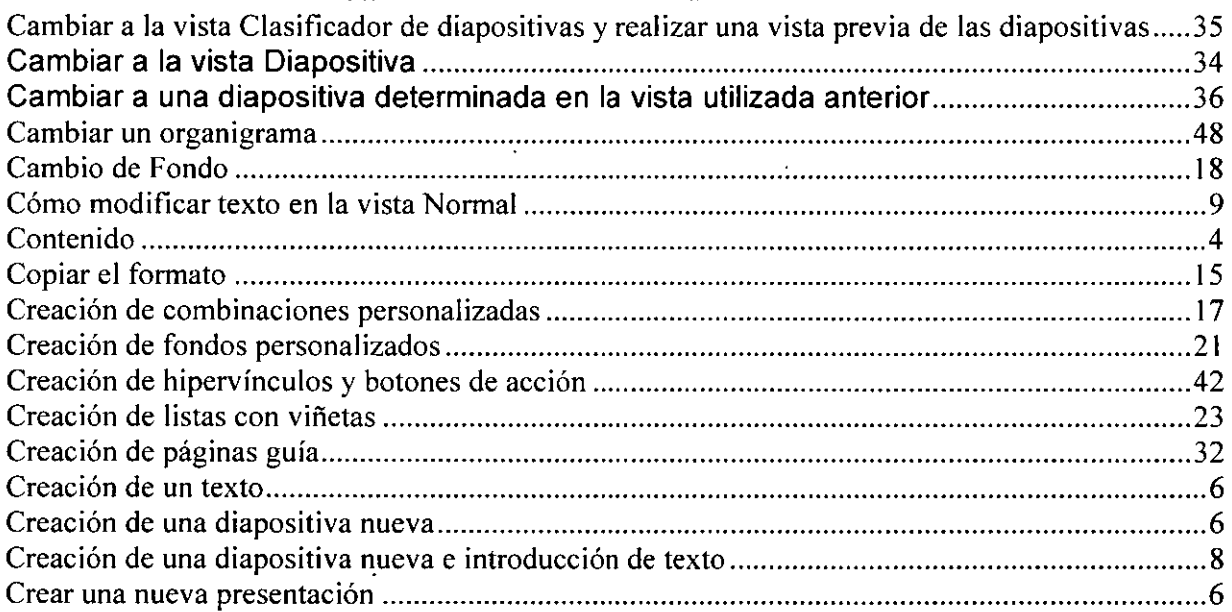

#### $\mathbf{D}$

ä,

 $\sim 10^{-10}$  km  $^{-2}$ 

 $\hat{\mathcal{L}}$ 

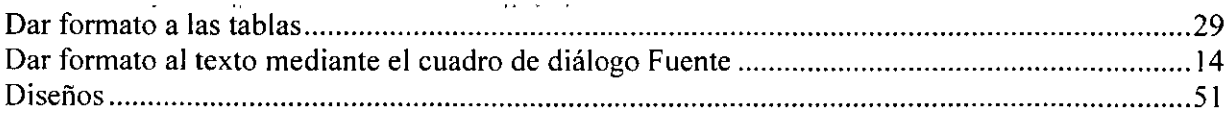

#### $\mathbf E$

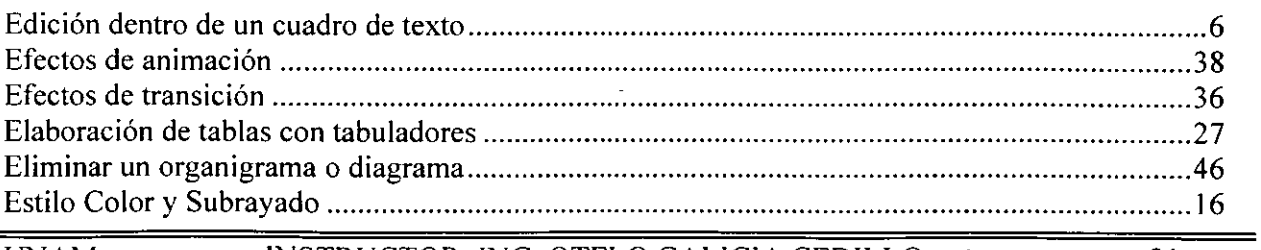

INSTRUCTOR: ING. OTELO GALICIA CEDILLO

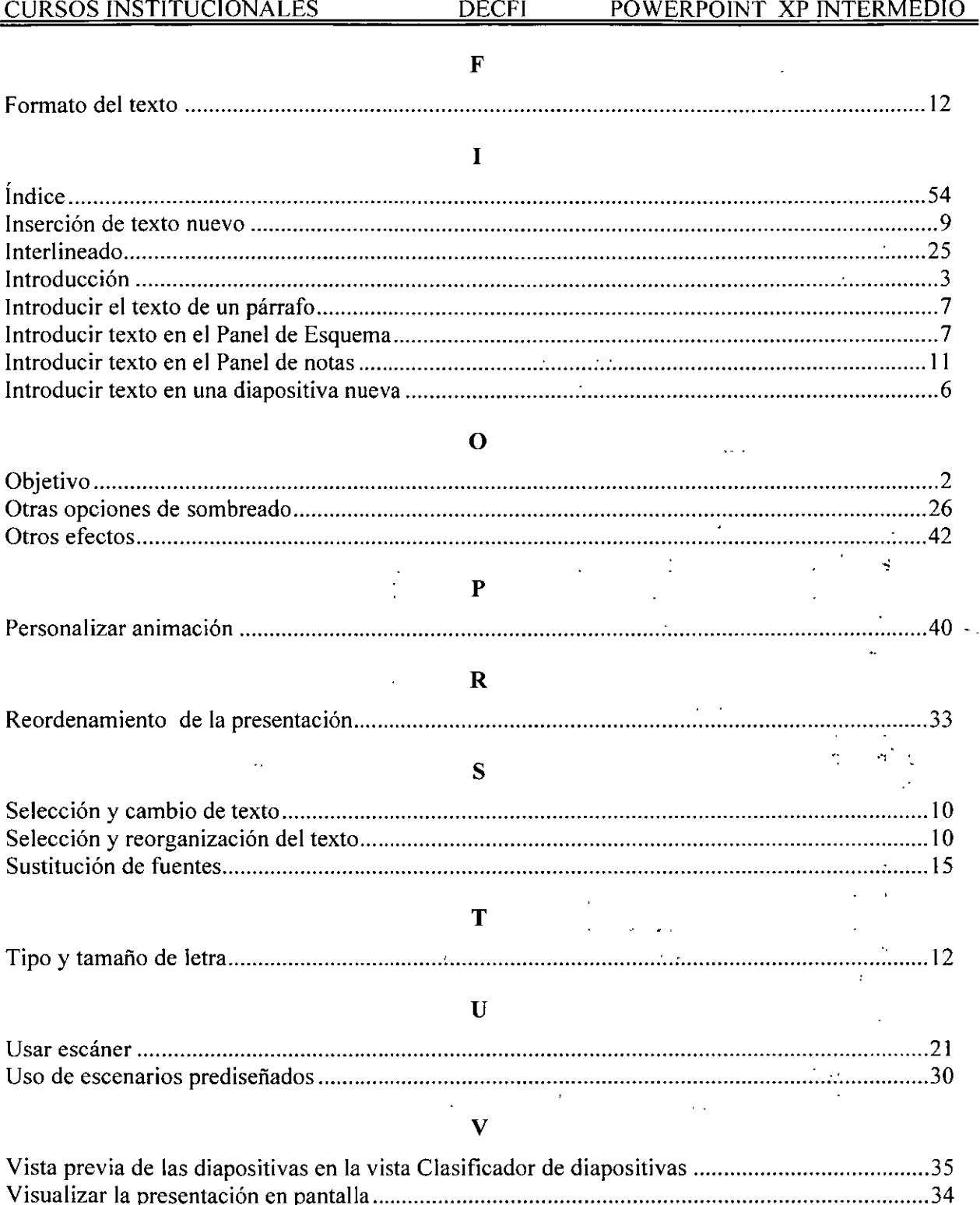

 $\ddot{\phantom{0}}$